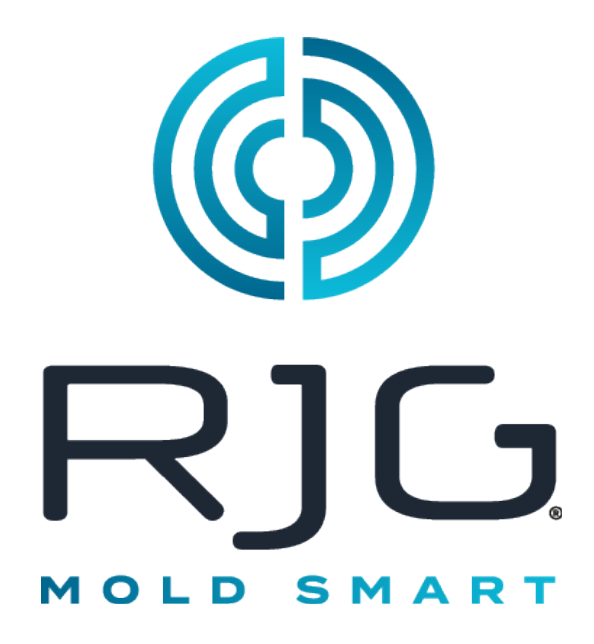

Software que proporciona capacidades de análisis de procesos y adquisición de datos en toda la planta para operaciones de moldeo por inyección.

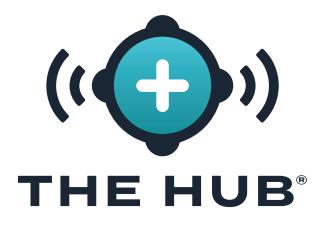

# **CONTENIDO**

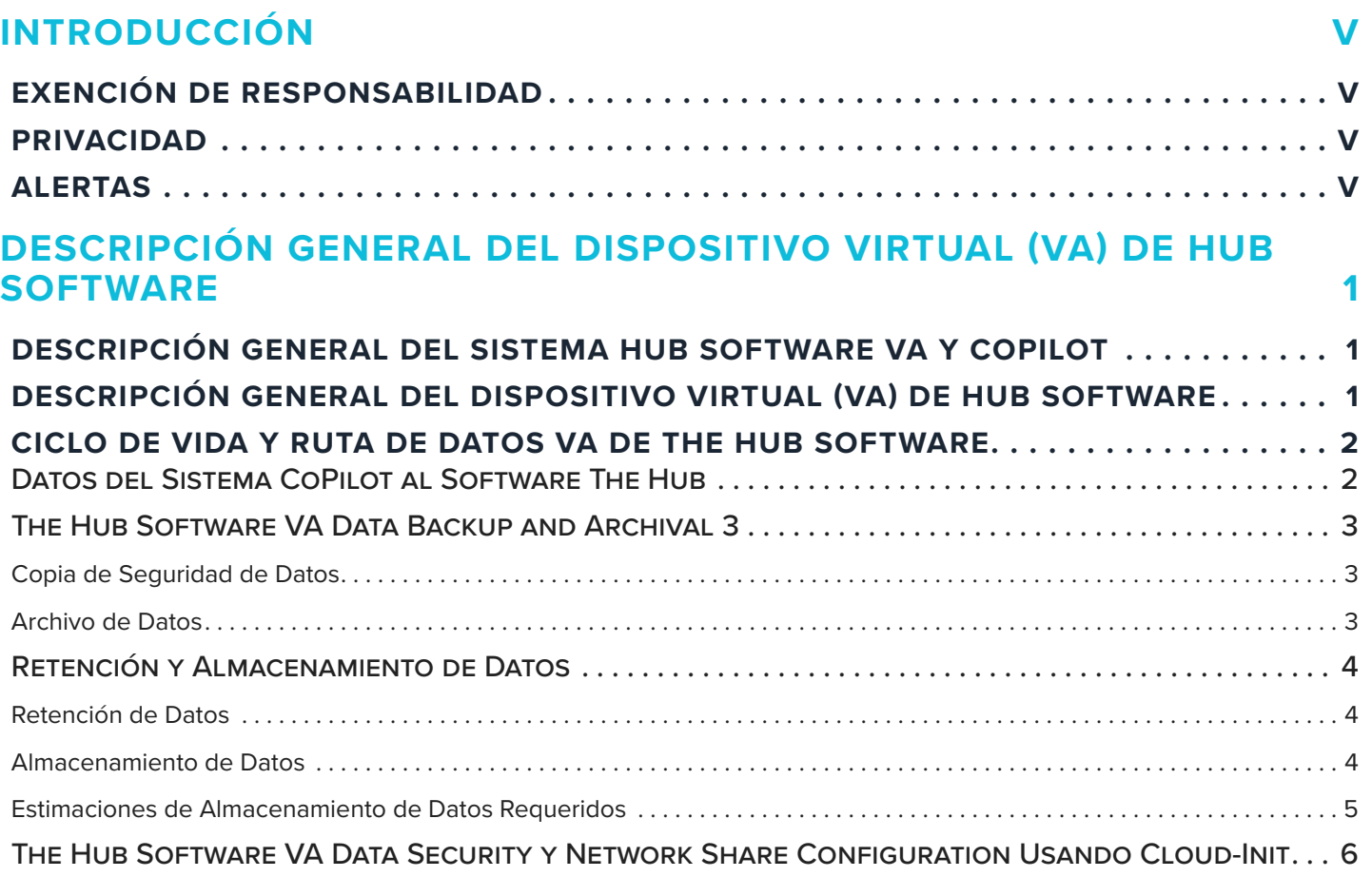

### **[ESPECIFICACIONES DEL DISPOSITIVO VIRTUAL \(VA\) DEL SOFTWARE](#page-14-0)  HUB 7**

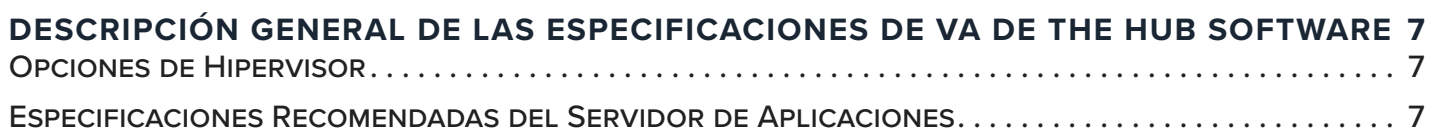

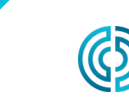

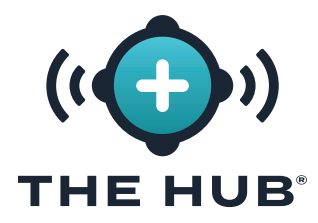

# **CONTENIDO (CONTINUACIÓN)**

### **[INSTALACIÓN DEL DISPOSITIVO VIRTUAL \(VA\) DEL SOFTWARE HUB](#page-16-0) 9**

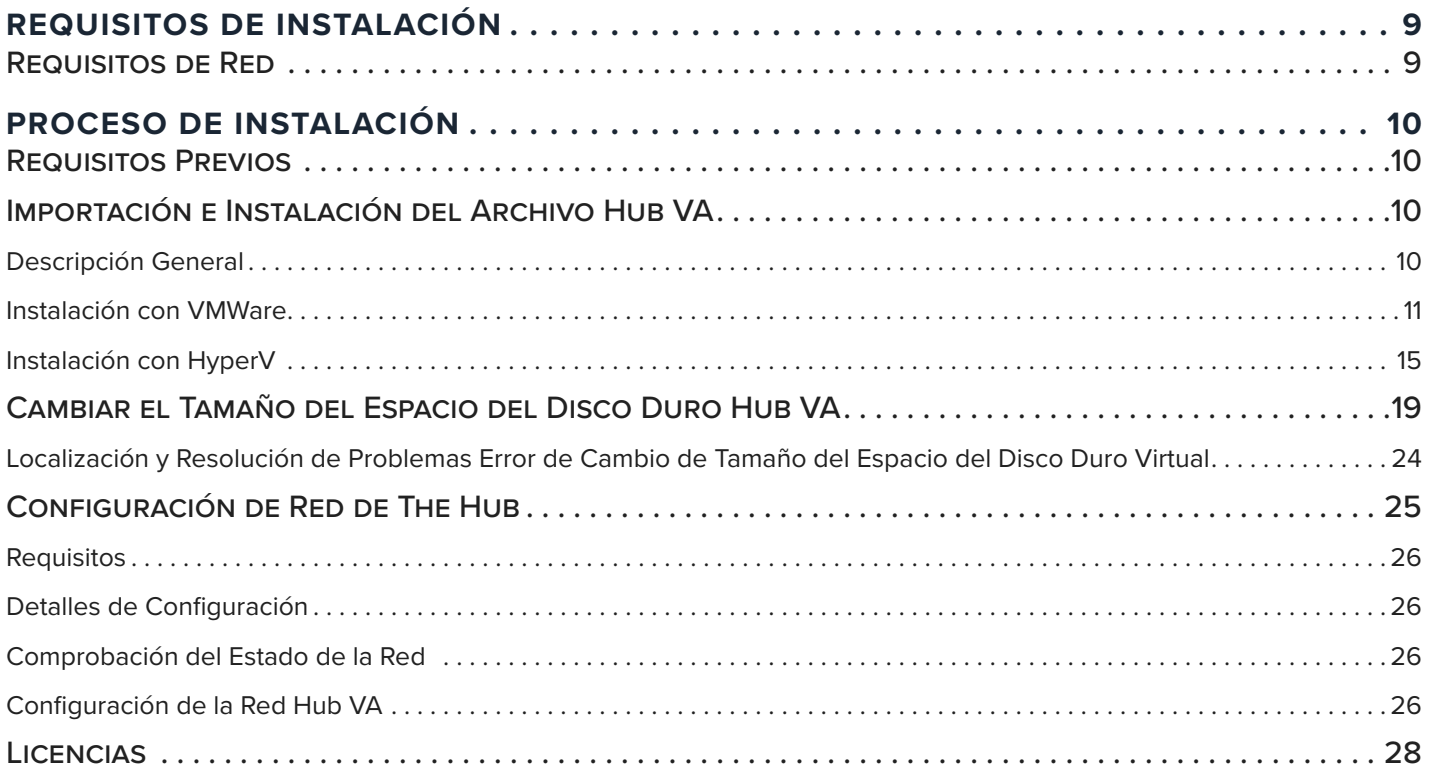

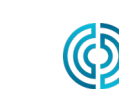

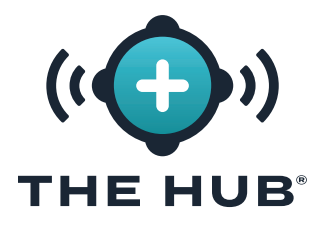

# **CONTENIDO (CONTINUACIÓN)**

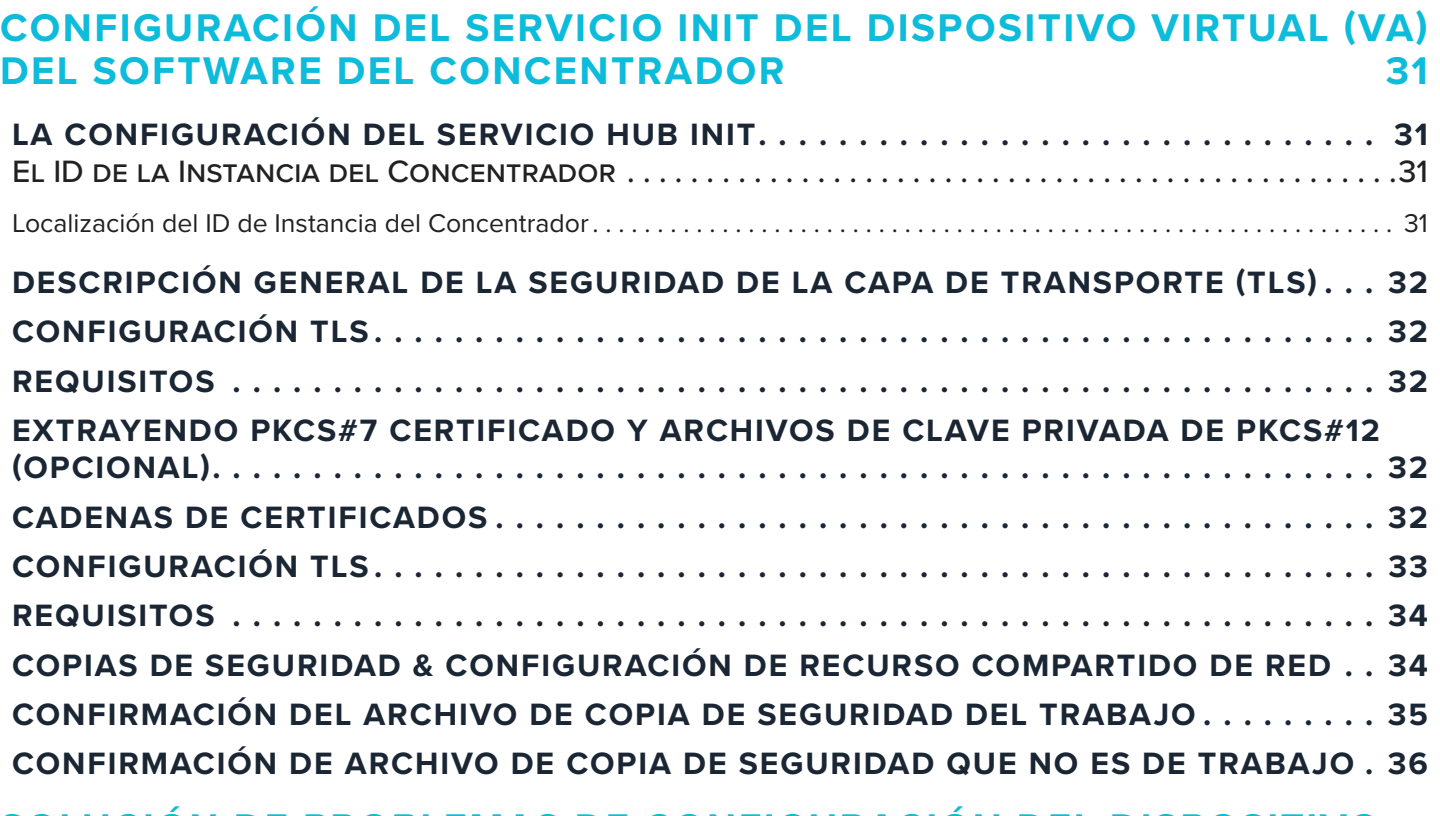

### **[SOLUCIÓN DE PROBLEMAS DE CONFIGURACIÓN DEL DISPOSITIVO](#page-44-0)  [VIRTUAL \(VA\) DE HUB SOFTWARE](#page-44-0) 37**

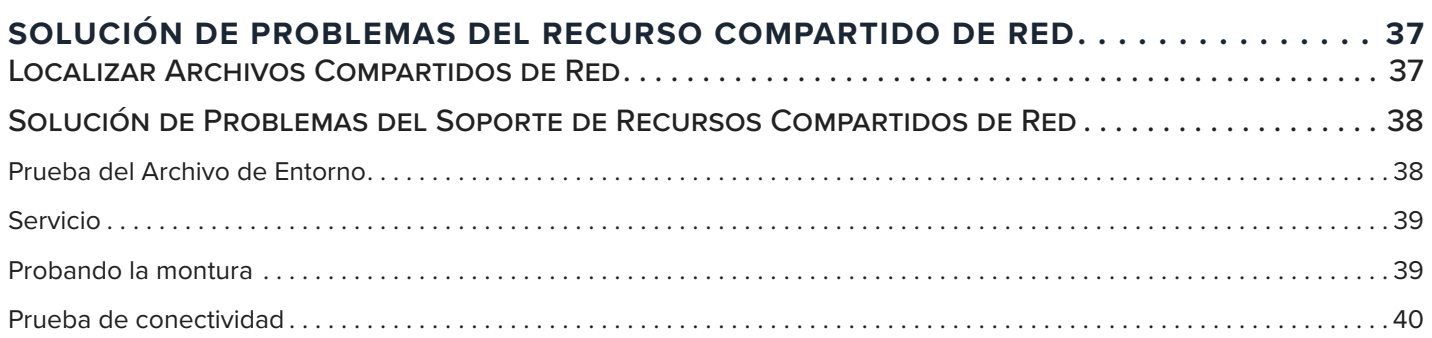

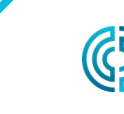

231-947-3111

UU.

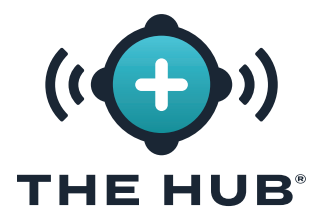

# **CONTENIDO (CONTINUACIÓN)**

### **[DISPOSITIVO VIRTUAL \(VA\) DE HUB SOFTWARE RESTAURACIÓN DE](#page-48-0)  DATOS 41**

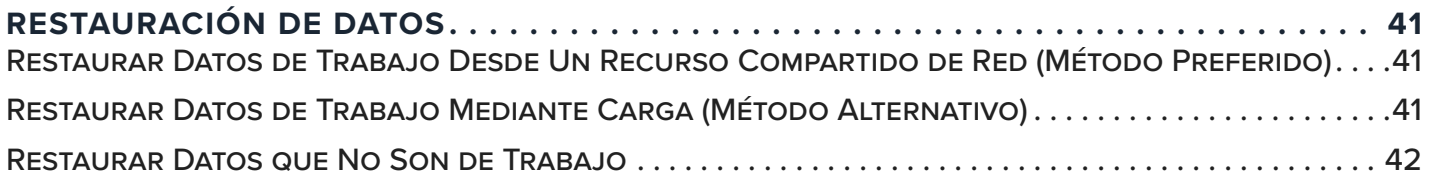

### **[INTERFAZ DE PROGRAMA DE APLICACIÓN \(API\) DE TRANSFERENCIA](#page-50-0)  [DE ESTADO REPRESENTACIONAL \(REST\) DEL SOFTWARE THE HUB®43](#page-50-0)**

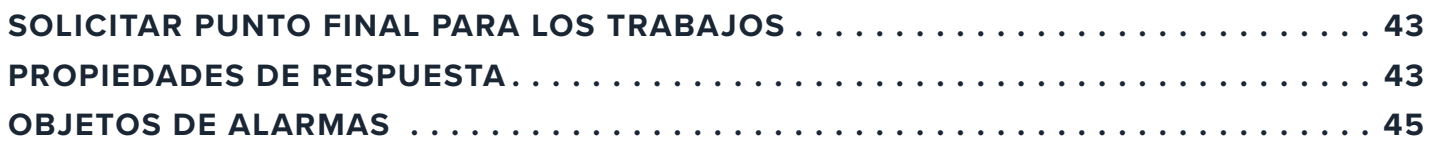

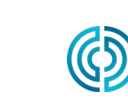

<span id="page-6-0"></span>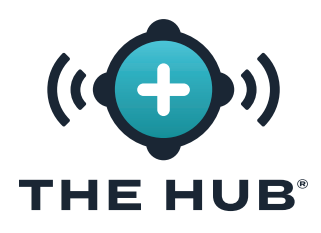

## **INTRODUCCIÓN**

Lea, entienda y cumpla con las siguientes instrucciones. Es necesario tener esta guía disponible para referencia en todo momento.

### **EXENCIÓN DE RESPONSABILIDAD**

Puesto que RJG, Inc. no tiene control sobre el uso que otros puedan hacer de este material, no garantiza que se obtendrán los mismos resultados que los aquí descritos. RJG, Inc. tampoco garantiza la efectividad o seguridad de cualquier diseño posible o sugerido de artículos de manufactura según lo aquí ilustrado por cualquier fotografía, dibujo técnico y demás. Cada usuario del material o diseño, o de ambos, deberá hacer sus propias pruebas para determinar la adecuación del material o de cualquier material para el diseño, así como la adecuación del material, proceso y/o diseño para su propio uso específico. Las declaraciones concernientes a usos posibles o sugeridos del material o los diseños aquí descritos no deben interpretarse como si constituyeran una licencia bajo alguna patente de RJG, Inc. que cubra dicho uso o como recomendaciones de uso de dicho material o los diseños en caso de infracción de una patente.

### **PRIVACIDAD**

Diseñado y desarrollado por RJG, Inc. Diseño del manual, formato y estructura de derechos de autor 2023 de RJG, Inc. Derechos reservados de documentación de contenido 2023 de RJG, Inc. Todos los derechos reservados. El material aquí contenido no puede copiarse por medios manuales, mecánicos o electrónicos, ya sea en su totalidad o en parte, sin el previo consentimiento por escrito de RJG, Inc. Por lo general, el permiso de uso se otorga en conjunto con el uso entre compañías que no estén en conflicto con los mejores intereses de RJG.

### **ALERTAS**

- a PRECAUCION *El texto de "precaución" se usa para concientizar al operador sobre las condiciones que pueden provocar daños en el equipo y lesiones al personal.*
- L NOTA *Una "nota" proporciona información adicional sobre un tema de debate.*
- DEFINICION *Una definición o aclaración de un término o términos utilizados en el texto.*

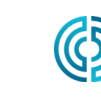

UU.

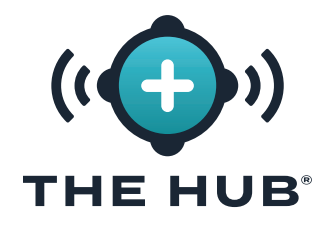

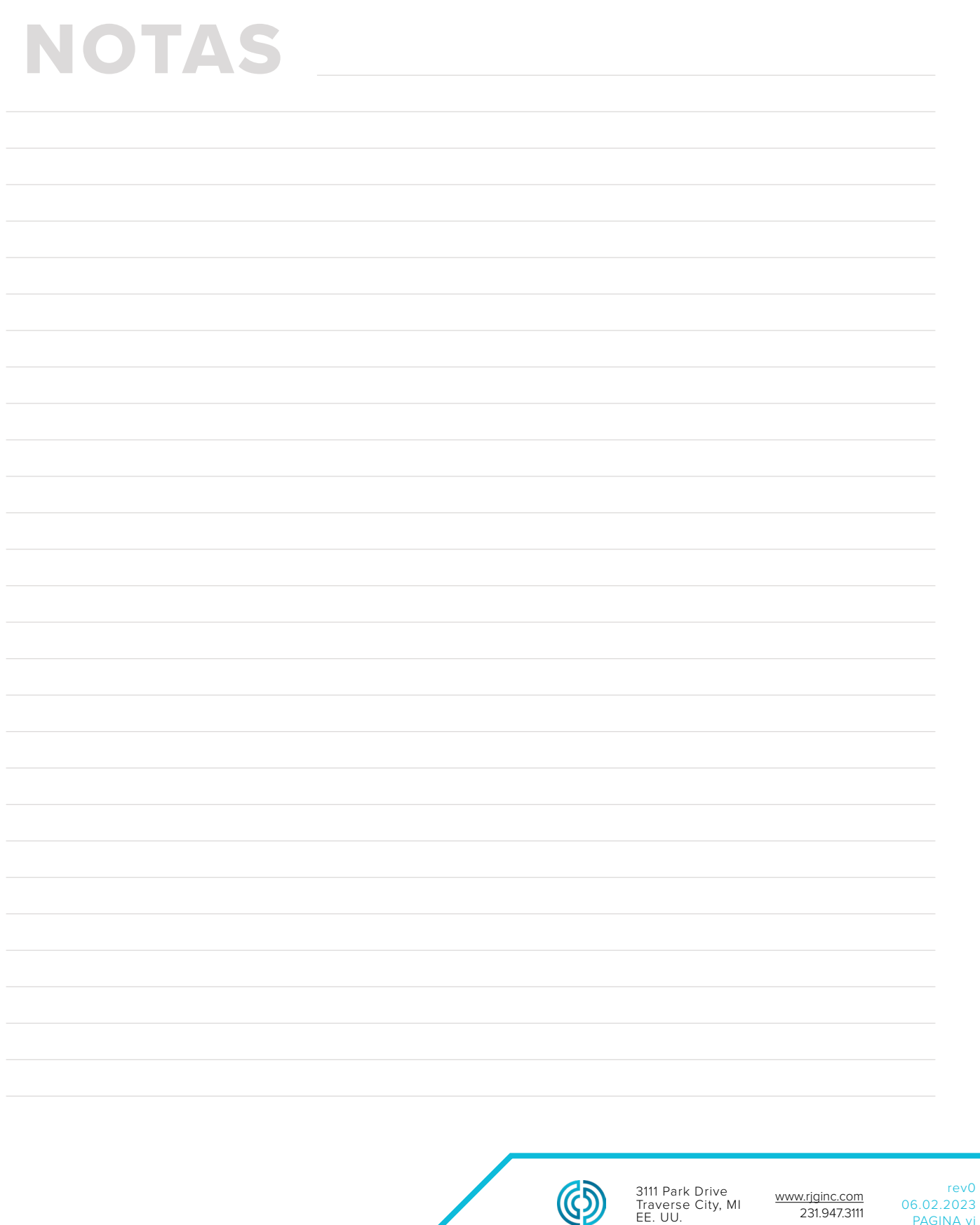

EE. UU.

231.947.3111

rev0

PAGINA vi

<span id="page-8-0"></span>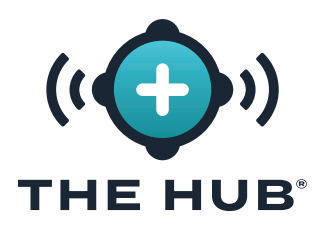

### **DESCRIPCIÓN GENERAL DEL SISTEMA HUB SOFTWARE VA Y COPILOT**

El software Hub VA es un sistema de administración de datos ubicado en una máquina virtual (VM) que recopila, almacena y muestra datos en un navegador web desde sistemas CoPilot en red ubicados en la planta.

El sistema CoPilot consiste en una aplicación de software de control y monitoreo de procesos instalada en un procesador de aplicación físico montado en o cerca de una máquina de moldeo por inyección; el procesador de aplicaciones está conectado a sensores de moldes y máquinas que recopilan información de trabajo para el software.

#### **DESCRIPCIÓN GENERAL DEL DISPOSITIVO VIRTUAL (VA) DE HUB SOFTWARE**

El software Hub está empaquetado como un dispositivo virtual (VA). Un VA es una versión virtual de un dispositivo de hardware que empaqueta un sistema operativo y aplicaciones de software, lo que permite que un solo archivo se instale de forma remota en una máquina virtual (VM) para facilitar la distribución y administración, ya que no se requiere hardware instalado localmente. El software VA del concentrador incluye el sistema operativo (SO), la base de datos, la inicialización de la instancia en la nube (cloud-init) y el software del sistema en un único paquete desplegable para la instalación en una máquina virtual.

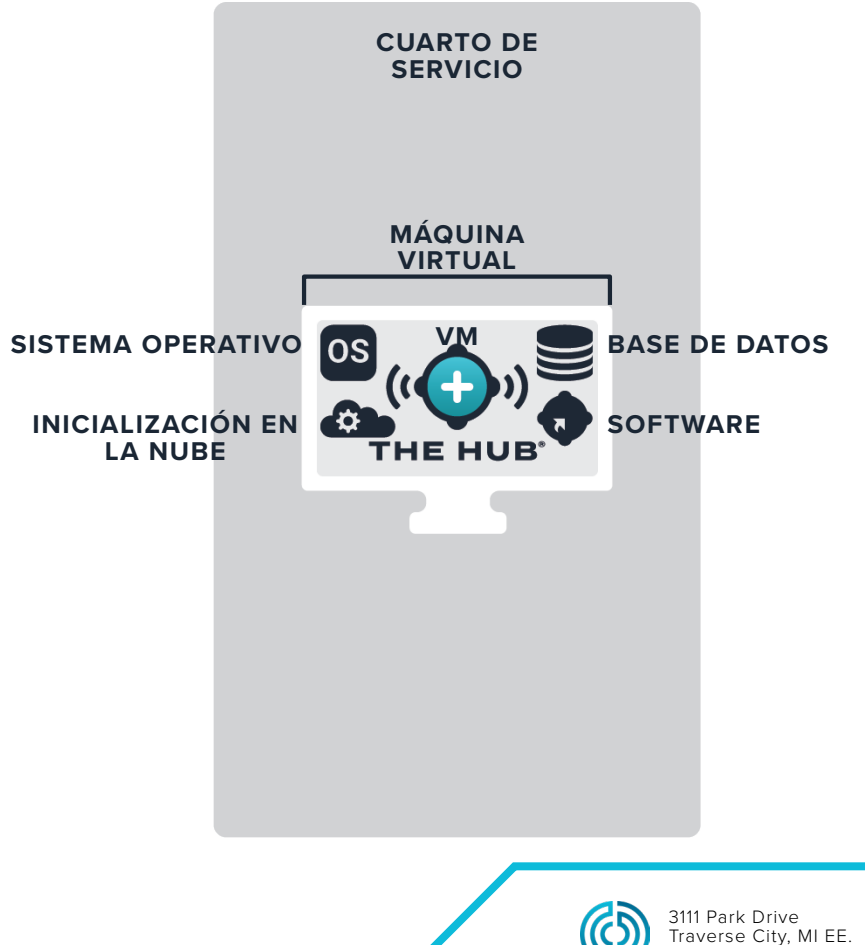

<span id="page-9-0"></span>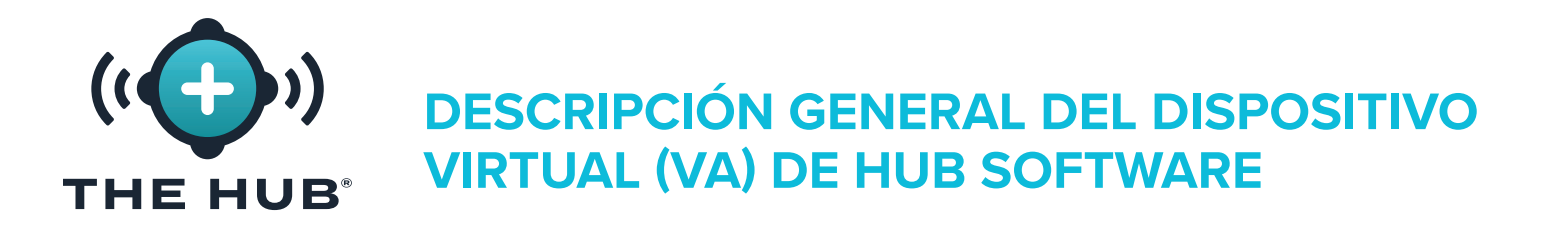

### **CICLO DE VIDA Y RUTA DE DATOS VA DE THE HUB SOFTWARE**

#### Datos del Sistema CoPilot al Software The Hub

Los operadores de la planta ejecutan trabajos en los sistemas CoPilot para recopilar datos de los sensores de la máquina y del molde y de la máquina de moldeo. Los datos de los sistemas CoPilot en red se envían al software The Hub. A continuación se muestra un diagrama de la ruta de datos desde el sistema CoPilot hasta el software The Hub.

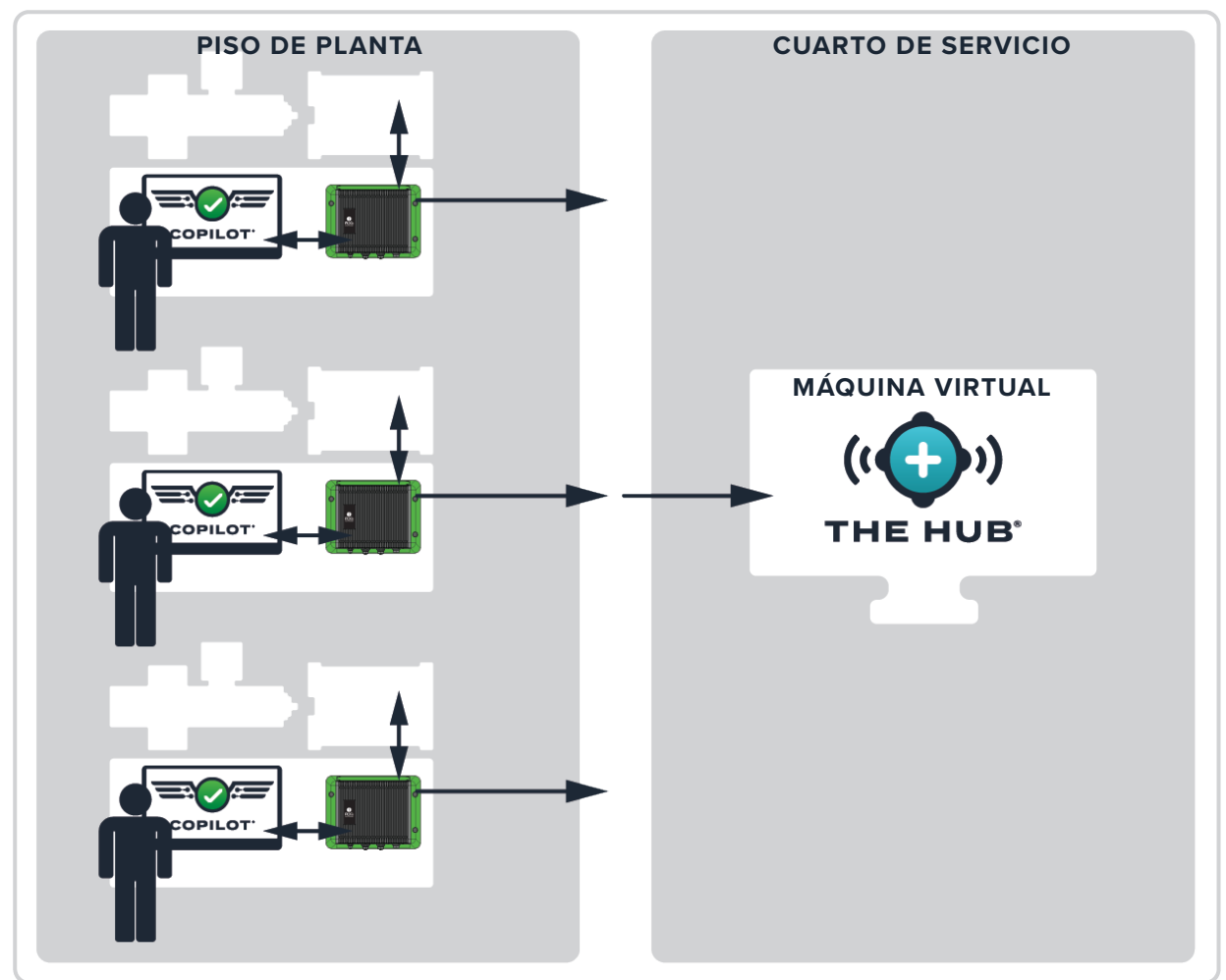

**UBICACIÓN DEL CLIENTE**

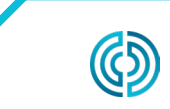

3111 Park Drive Traverse City, MI EE. UU.

www.rjginc.com 231.947.3111

<span id="page-10-0"></span>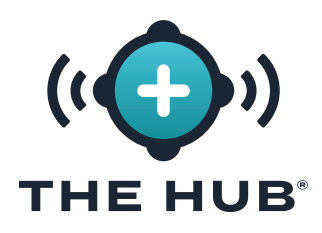

### The Hub Software VA Data Backup and Archival 3

La copia de seguridad y el archivo de datos se realizan en The Hub para datos de trabajo y datos que no son de trabajo. Los datos del trabajo son datos recopilados por el software The Hub del sistema CoPilot cuando se inicia, ejecuta y detiene un trabajo. Los datos que no son de trabajo son datos asociados con los usuarios, incluidos los nombres de usuario, las funciones y los registros del acuerdo de licencia de usuario final (EULA). Ambos tipos de datos se almacenan en formato .zip.

Los datos son recopilados por la copia de seguridad de la ruta de datos principal y permanecen en The Hub hasta que el administrador del sistema (cliente) los elimine o el sistema se quede sin espacio de almacenamiento. Los datos se pueden archivar mediante una ubicación de datos secundaria (la ruta de datos secundaria backup/network compartir) para que los datos no se eliminen y el sistema no se quede sin espacio.

#### Copia de Seguridad de Datos

Se puede importar un archivo de copia de seguridad de datos para restaurar los datos de The Hub, o se puede usar para revisar los datos de los que se ha hecho una copia de seguridad anteriormente. Cuando se completa un trabajo, todos los datos relevantes del trabajo se recopilan y almacenan.

#### Archivo de Datos

Un archivo de datos archivados está destinado a la retención de datos a largo plazo. Cuando se completa un trabajo, todos los datos relevantes del trabajo se recopilan y almacenan en el recurso compartido de red.

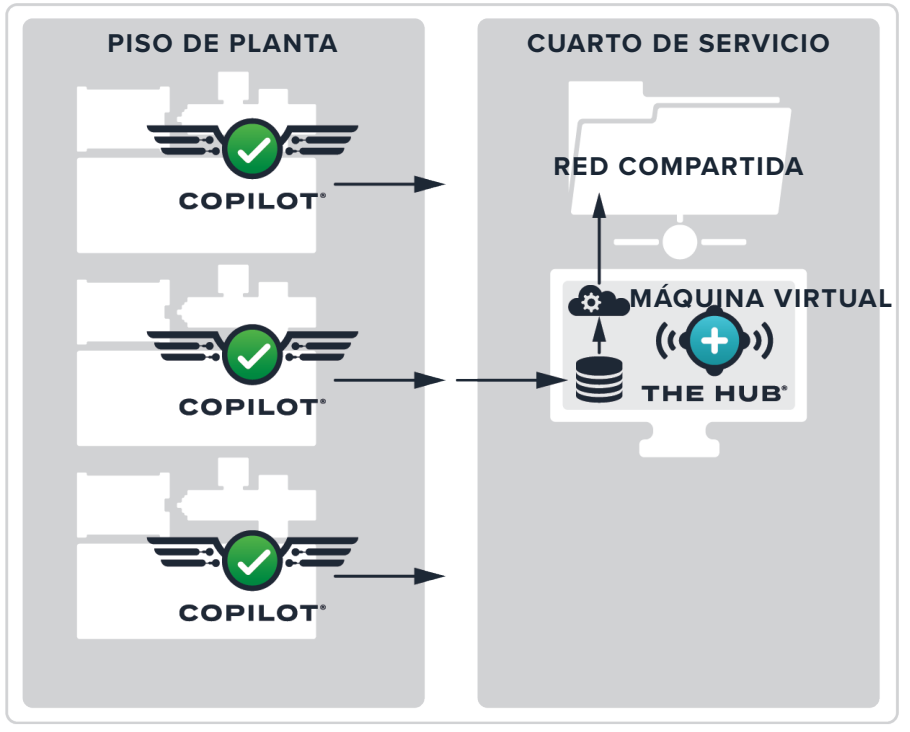

#### **UBICACIÓN DEL CLIENTE**

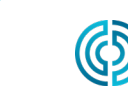

UU.

<span id="page-11-0"></span>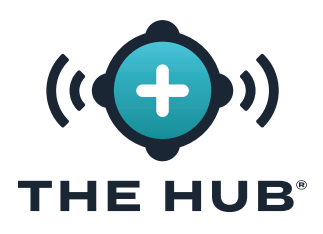

### Retención y Almacenamiento de Datos

Hay dos configuraciones configuradas para la retención y el almacenamiento de datos. La configuración de retención de datos determina cuánto tiempo se retienen los datos en la base de datos después de haber sido recopilados por la copia de seguridad de la ruta de datos principal, mientras que la configuración de almacenamiento de datos determina el espacio de almacenamiento de datos para los datos recopilados por la copia de seguridad de la ruta de datos principal en el sistema.

#### Retención de Datos

Cuando los datos del trabajo superan la fecha de retención de datos, el ciclo y los datos de resumen se eliminan de la base de datos y el documento del trabajo se actualiza. Los documentos de trabajo se conservan para acceso futuro, por lo que las consultas de trabajo no se ven afectadas por la configuración de retención de datos. La fecha de conservación de los datos es determined/set por el cliente en función de cuánto tiempo se necesita la información.

#### Almacenamiento de Datos

El software Hub eliminará los archivos de datos de trabajo si no hay suficiente espacio de almacenamiento, hasta que haya suficiente espacio de almacenamiento. El software Hub no supervisará ni eliminará los datos de la ubicación de datos secundarios (recurso compartido de red), si está configurado. El cliente debe asegurarse de que haya suficiente espacio para hacer una copia de seguridad de los datos. El sistema debe estar configurado con suficiente espacio para almacenar datos en la base de datos durante el período de retención y para almacenar los archivos de datos durante el tiempo suficiente para que la copia de seguridad de la ruta de datos secundaria/recurso compartido de red complete el archivo de datos.

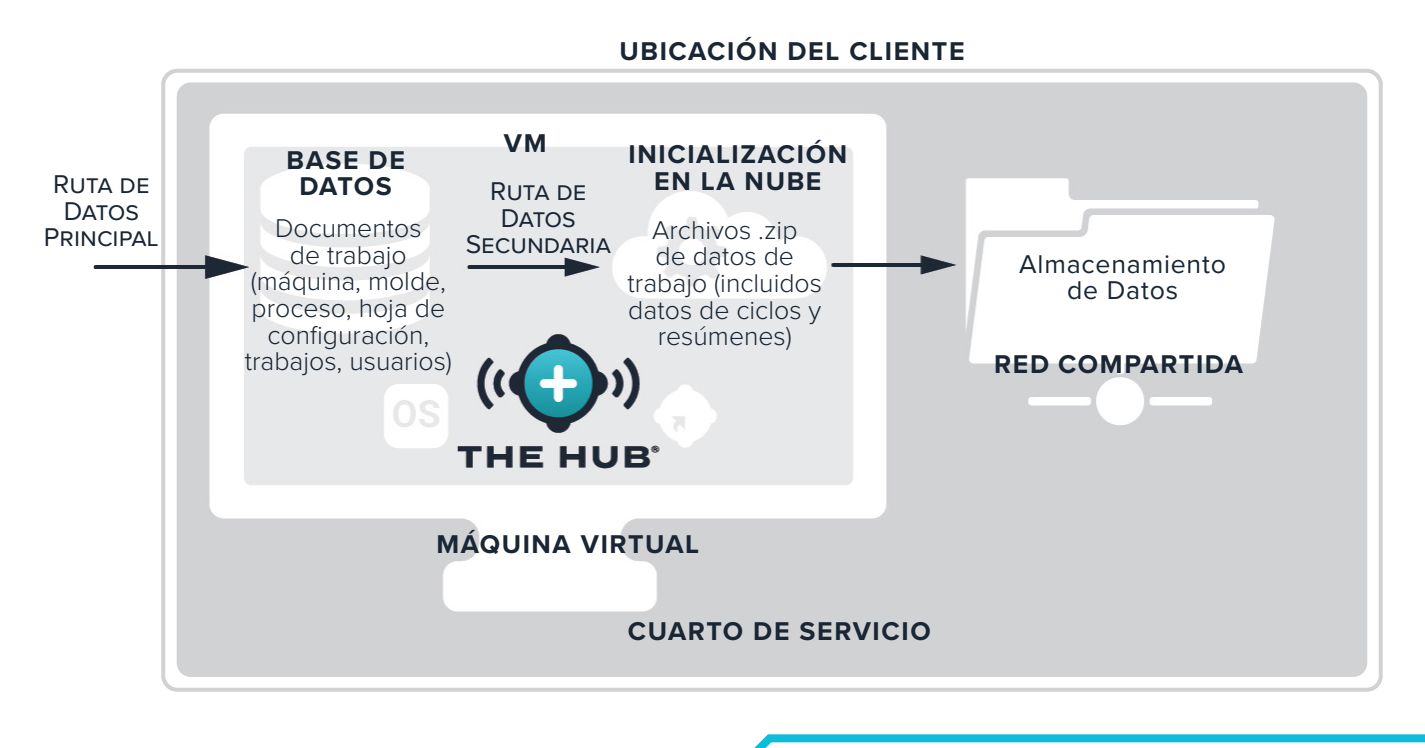

3111 Park Drive Traverse City, MI EE. UU.

www.rjginc.com 231.947.3111

<span id="page-12-0"></span>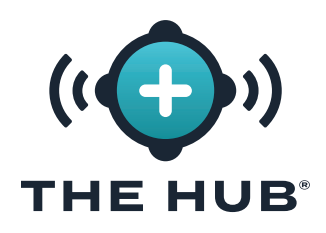

#### Estimaciones de Almacenamiento de Datos Requeridos

El almacenamiento de datos requerido para los archivos archivados dependerá de las condiciones operativas de la instalación. El almacenamiento de datos requerido se puede estimar usando las siguientes entradas:

- **•** tiempo de ciclo (en segundos)
- **•** número de adaptadores de sensor de cavidad de galgas extensométricas de ocho canales (SG-8)
- **•** número de sistemas CoPilot
- **•** número de horas de trabajo en ejecución por día

Una hoja de cálculo de Microsoft Excel está disponible en RJG para ingresar estos factores y generar la cantidad de datos generados por día y año; el almacenamiento de datos requerido se puede estimar a partir de estas cifras. Comuníquese con RJG para obtener más información sobre la hoja de cálculo del estimador de tasa de datos de The Hub.

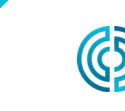

<span id="page-13-0"></span>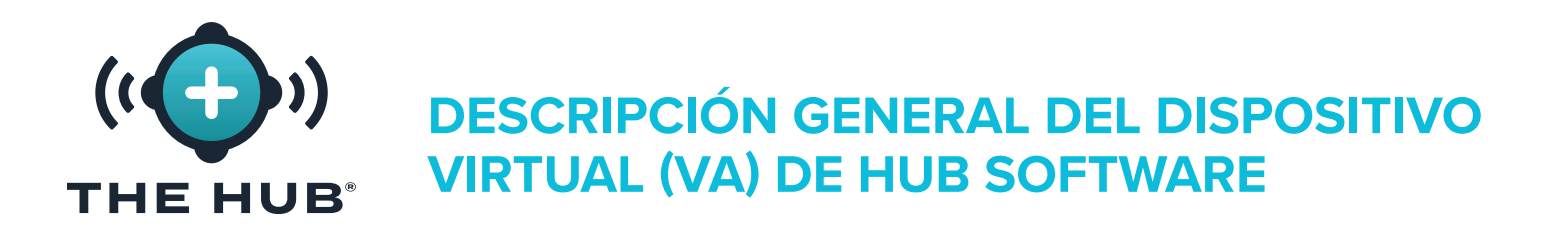

### The Hub Software VA Data Security y Network Share Configuration Usando Cloud-Init

El software Hub cloud-init es un servicio web que permite la configuración de la seguridad de la capa de transporte (TLS (cifrado)) y la addition/configuration de recursos compartidos de red para la copia de seguridad de datos con The Hub VA directamente desde un formulario web. Hub VA usa cloud-init; cloud-init es una herramienta de terceros estándar de la industria para configurar imágenes en la nube.

Se puede acceder al servicio web de inicio en la nube del software Hub en https://hubinit.rjginc.com/.

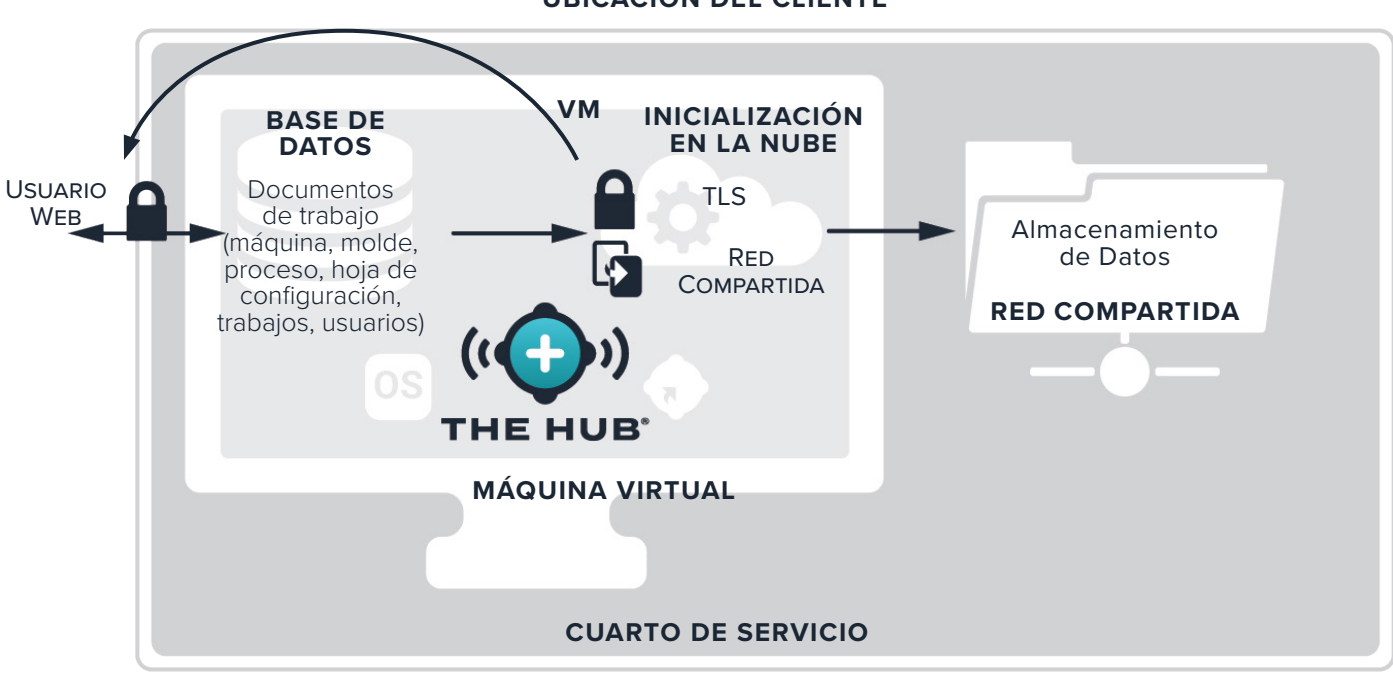

**UBICACIÓN DEL CLIENTE**

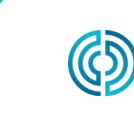

3111 Park Drive Traverse City, MI EE. UU.

www.rjginc.com 231.947.3111

<span id="page-14-0"></span>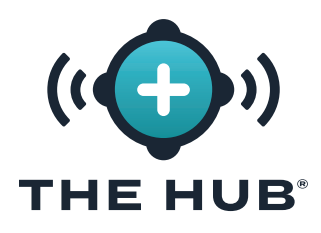

## **ESPECIFICACIONES DEL DISPOSITIVO VIRTUAL (VA) DEL SOFTWARE HUB**

### **DESCRIPCIÓN GENERAL DE LAS ESPECIFICACIONES DE VA DE THE HUB SOFTWARE**

Las siguientes especificaciones se proporcionan como guía y pueden no ser adecuadas para todas las aplicaciones. RJG trabajará con el personal de TI del cliente para determinar los requisitos personalizados, que variarán según muchos factores, incluidos: uso principal, cantidad de dispositivos CoPilot® en red y requisitos de historial de datos.

Se requiere una plataforma Hypervisor con un servidor de aplicaciones para la instalación de The Hub VA. Seleccione una plataforma Hypervisor en la que ejecutar The Hub VA. El Hub VA se proporcionará en un disco duro virtual (vhdx) o Open Virtualization Application/ Appliance (OVA) formato de archivo dependiendo del Hipervisor elegido. Más plataformas admiten la importación de un archivo OVA que las que se enumeran a continuación. RJG no puede garantizar el éxito en otras plataformas, pero puede ser posible. Si se utiliza una plataforma diferente, informe a RJG y RJG trabajará para determinar si esa plataforma puede alojar correctamente el paquete The Hub.

<span id="page-14-1"></span>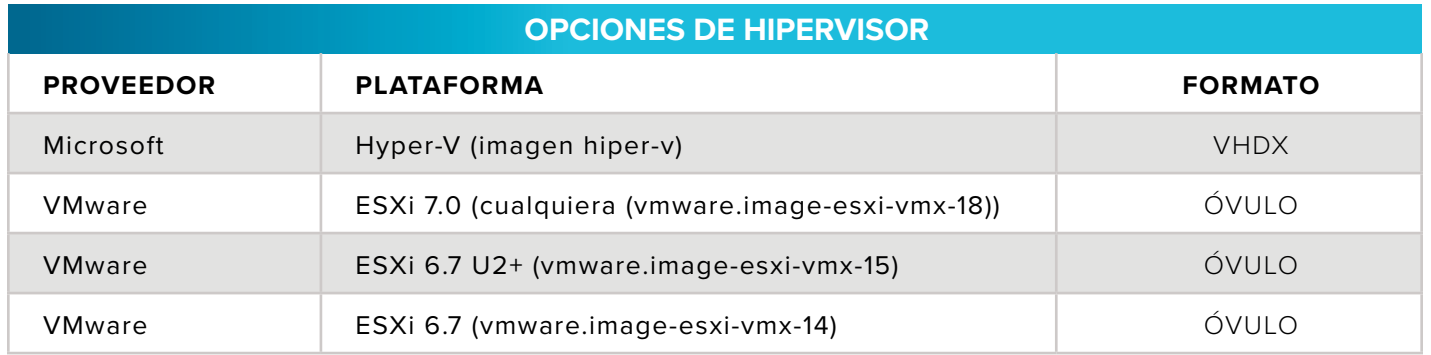

Las especificaciones recomendadas para el servidor de aplicaciones se proporcionan a continuación. Los recursos disponibles deben seguir las recomendaciones, pero también pueden determinarse mediante consultas entre RJG y el Cliente.

<span id="page-14-2"></span>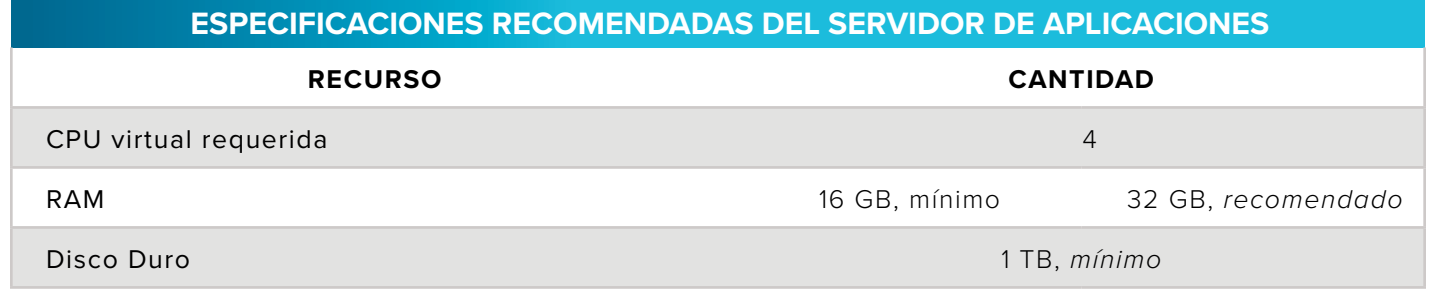

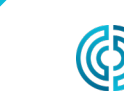

UU.

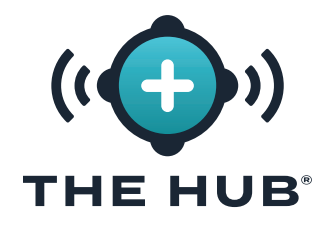

### **ESPECIFICACIONES DEL DISPOSITIVO VIRTUAL (VA) DEL SOFTWARE HUB**

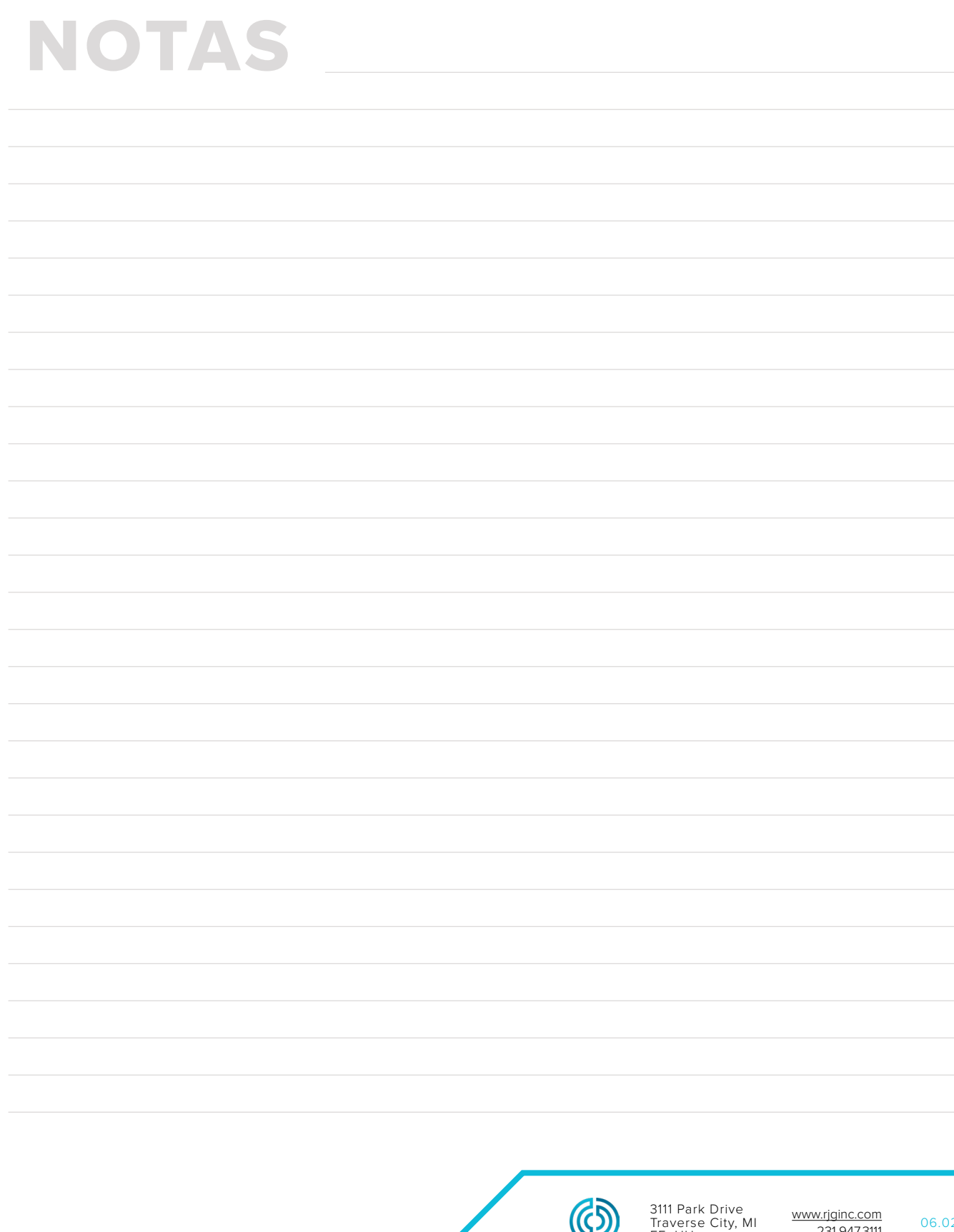

www.rjginc.com 231.947.3111

EE. UU.

<span id="page-16-0"></span>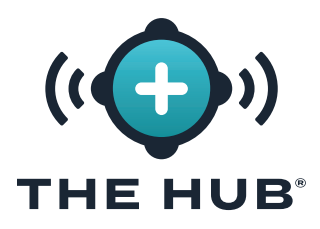

### **REQUISITOS DE INSTALACIÓN**

- Un sistema host de virtualización como se indica en " ["Opciones de Hipervisor" en la](#page-14-1)  [página 7.](#page-14-1)
- Recursos disponibles en el Hipervisor seleccionado definido en " ["Especificaciones](#page-14-2)  [Recomendadas del Servidor de Aplicaciones" en la página 7](#page-14-2), o según lo determine la consulta entre RJG y el Cliente
- Configuración de enrutamiento y firewall de red
	- º Configure para permitir el acceso de RJG SSH al VA (requerido en el momento de la instalación)
	- º Configure para permitir el acceso a la red del sistema CoPilot
	- º Configurar para permitir el acceso web a los usuarios
	- º Configurar para permitir la actualización del sistema
	- º El Hub VA para recibir la dirección DHCP (requerido en el momento de la instalación).
- Contacto local de TI
	- º RJG recibirá la información de contacto de TI local necesaria
	- º Durante la fase de planificación, antes de la instalación o entrega de VA, se requiere una consulta entre el departamento de TI del cliente y RJG.
	- º RJG y TI local colaborarán en la instalación remota. Hay algunos pasos que requieren el manejo de RJG, como la generación de licencias. El Cliente puede realizar la instalación con el apoyo de RJG y manejar el paso de la licencia, o RJG puede realizar la instalación junto con la TI del Cliente.

#### Requisitos de Red

El sistema Hub se comunica con la red del sistema CoPilot y la red de la oficina para usuarios web. Esta tabla describe los detalles del tráfico IP que debe permitir la red.

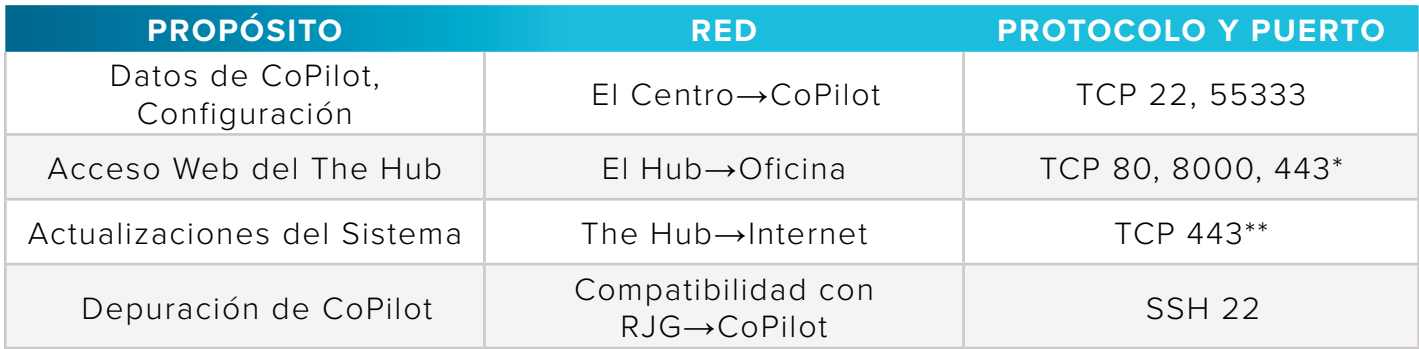

\*obligatorio si la compatibilidad con TLS está habilitada en The Hub VA \*\*accesses los siguientes dominios:

https//rjg-release-server-pointers.s3.us-east-2.amazonaws.com, https://rjg-release-server-store.s3.us-east-2.amazonaws.com, y cache.nixos.org

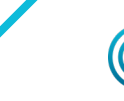

UU.

<span id="page-17-0"></span>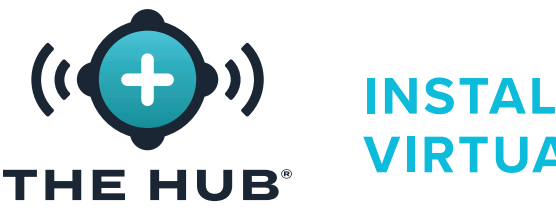

### **PROCESO DE INSTALACIÓN**

#### Requisitos Previos

- **•** Identifique qué hipervisor se utilizará para ejecutar el software VA The Hub, luego notifique al representante de soporte de RJG sobre el hipervisor elegido.
- **•** Descargue la imagen The Hub VA a través del enlace de descarga proporcionado por RJG Support.
- **•** Configure el host (hipervisor) en el que instalar The Hub VA.

### Importación e Instalación del Archivo Hub VA

### Descripción General

- **1.** RJG creará The Hub VA en el formato predeterminado (OVA/VHDX) y transferir el archivo al cliente.
- **2.** El cliente instalará la VA en el Hipervisor elegido como una nueva VM, asignará recursos DHCP a la VA e iniciará la VA.
- **3.** RJG y el cliente administrarán la VA, otorgarán la licencia de la VA y configurarán el usuario Admin en conjunto.
- **4.** El servicio de inicialización del concentrador (init) se puede configurar para proporcionar seguridad de la capa de transporte (TLS) y datos backup/network Compartir opciones; Referirse a " ["Configuración del Servicio INIT del Dispositivo](#page-38-1)  [Virtual \(VA\) del Software del Concentrador" en la página 31.](#page-38-1)

Importe la imagen del software The Hub al sistema Hypervisor o al almacenamiento al que puede acceder ese sistema siguiendo las siguientes instrucciones.

- **•** Si utiliza VMware, consulte las páginas [11](#page-18-1)–[14.](#page-21-0)
- **•** Si utiliza HyperV, consulte las páginas [15](#page-22-1)–[18.](#page-25-0)

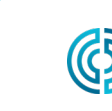

<span id="page-18-0"></span>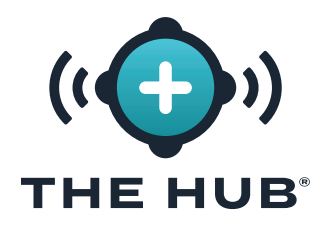

#### <span id="page-18-1"></span>Instalación con VMWare

- 1. En el cliente de vSphere, haga clic con el botón derecho <sup>\*</sup>en el host seleccionado y luego **haga clic en**  $\ddot{\uparrow}$  **A** Implementar plantilla OVF.
- **2.** Aparecerá la ventana Implementar plantilla OVF; seleccione la plantilla OVF de una **B** URL o archivo local (el formato de archivo .ova se proporciona para esxi o vmware; el archivo .ova se puede eliminar de la carpeta de descarga después de instalarlo)). Haga clic  $\stackrel{*}{\blacklozenge}$  en el botón **c** SIGUIENTE.

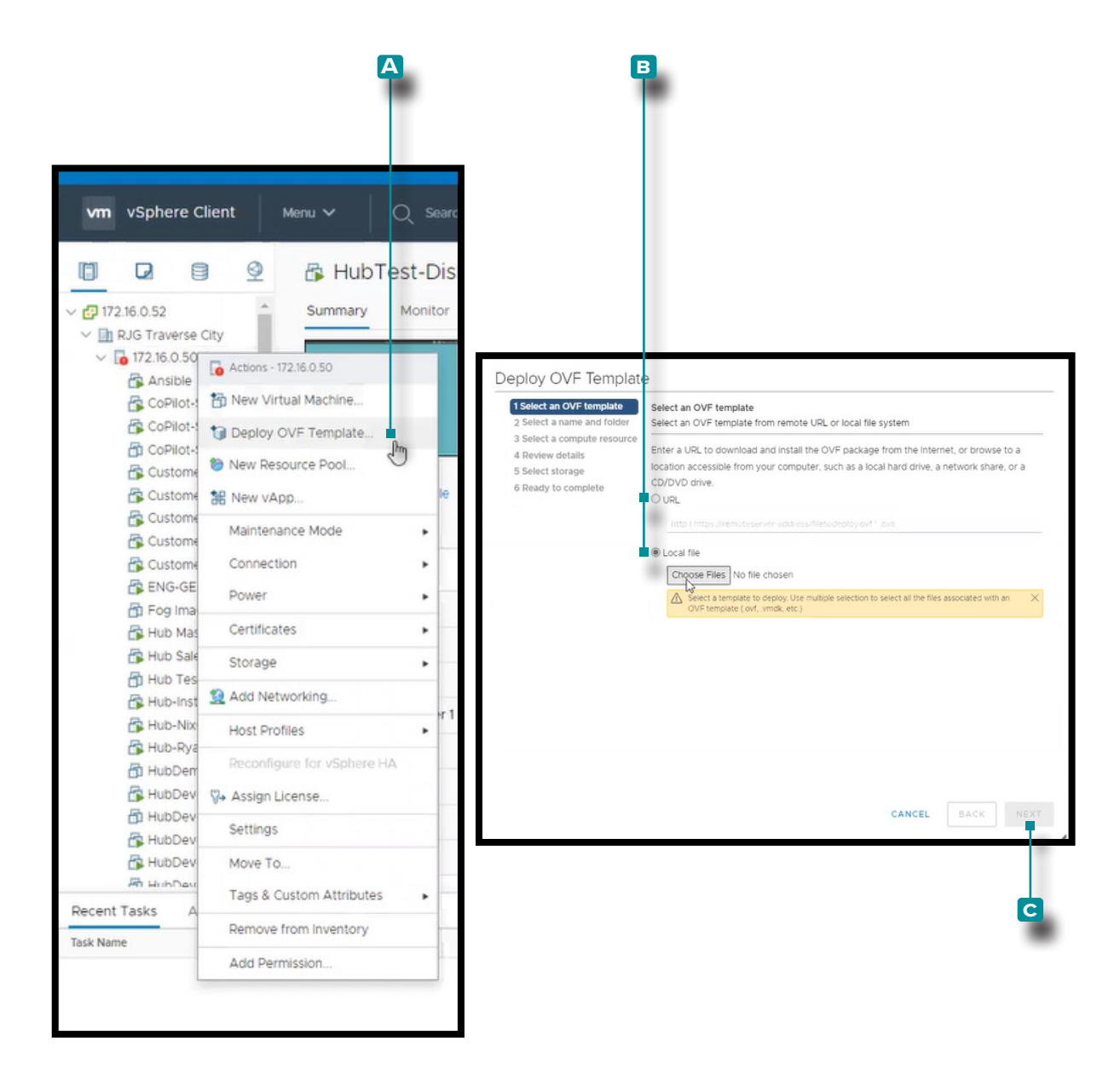

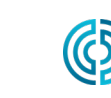

www.rjginc.com 231-947-3111

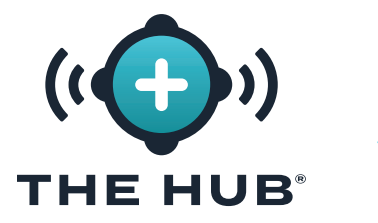

#### Instalación con VMWare

- **3.** En el Despliegue OVF Plantilla/Seleccionar una ventana de nombre y carpeta, **haga clic en <sup>₹</sup> el <mark>A</mark>** campo, luego ingrese un nombre de máquina virtual. **Haga clic** <sup>₹</sup> para seleccionar un **B** ubicación en el cuadro, luego haga clic  $\stackrel{*}{\bullet}$  en el **c** Siguiente botón. A **d** puede aparecer una ventana de validación.
- **4.** En el Despliegue OVF Plantilla/Seleccionar una ventana de recursos informáticos, **haga clic en**  $\stackrel{*}{\blacklozenge}$  **el <b>E** recurso de destino de la lista, luego **haga clic en**  $\stackrel{*}{\blacklozenge}$  el **F** Siguiente botón.

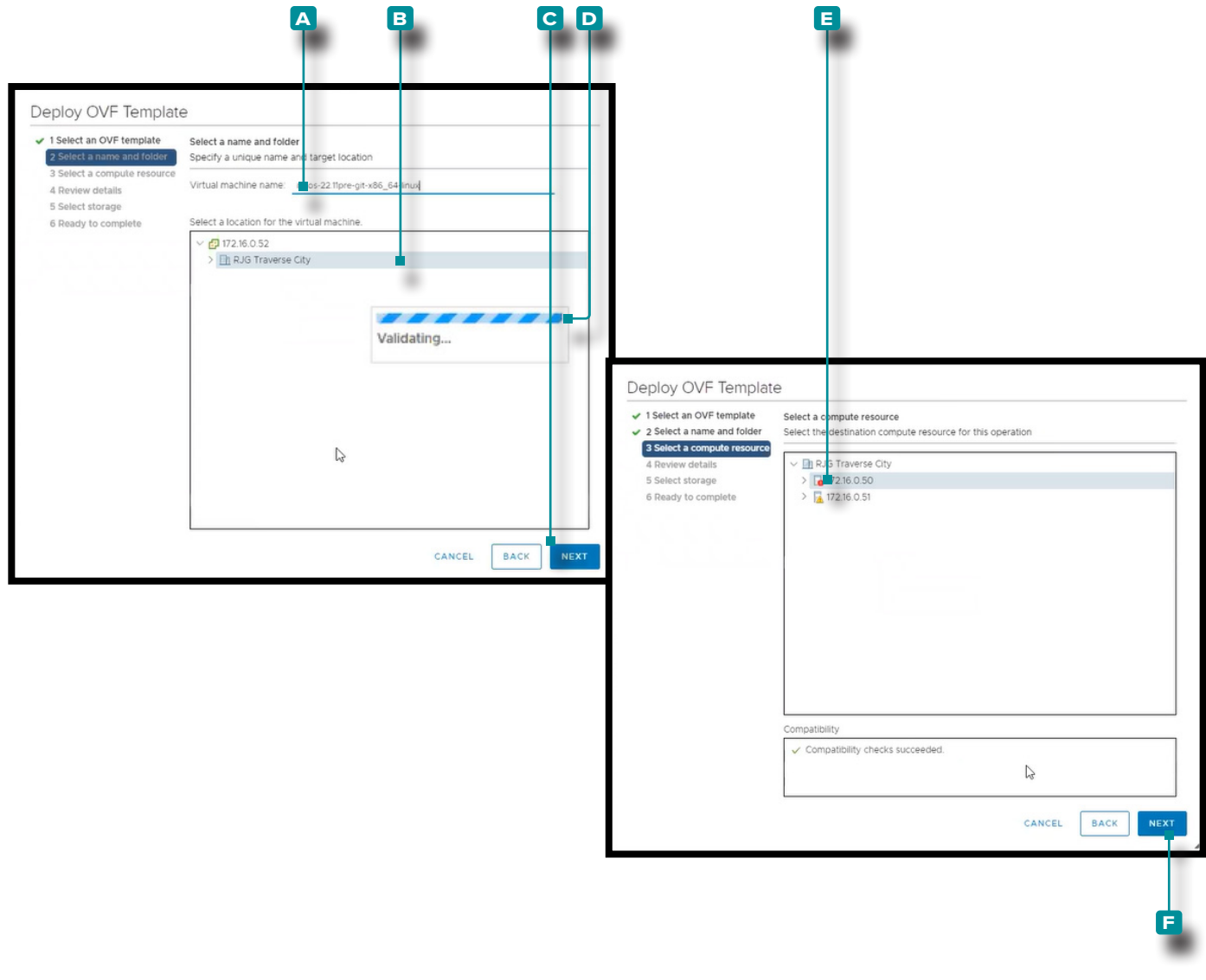

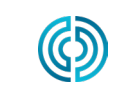

3111 Park Drive Traverse City, MI EE. UU.

www.rjginc.com 231.947.3111

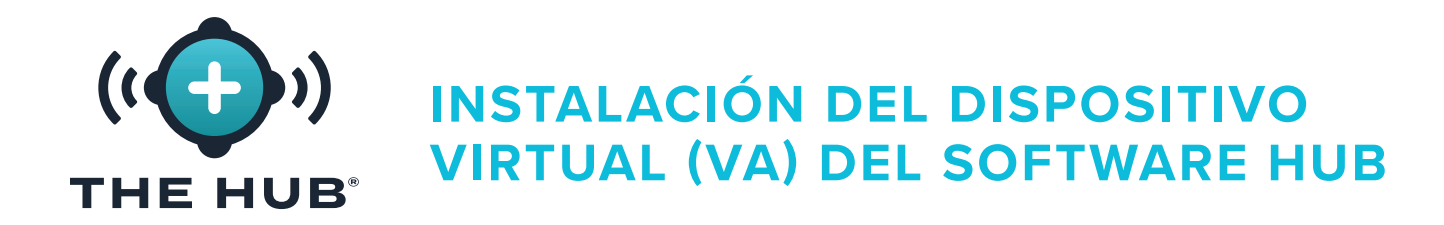

#### Instalación con VMWare

- **5.** La implementación de OVF Plantilla/Revisión la ventana de detalles muestra un resumen de las configuraciones seleccionadas; haga clic  $\stackrel{*}{\bullet}$  en el **A** Siguiente botón.
- **6.** En el Despliegue OVF Plantilla/Seleccionar ventana de almacenamiento, **haga clic**  en un **b** almacén de datos para la configuración y los archivos de disco, luego **haga clic en**  $\stackrel{*}{\uparrow}$  el **c** Siguiente botón.

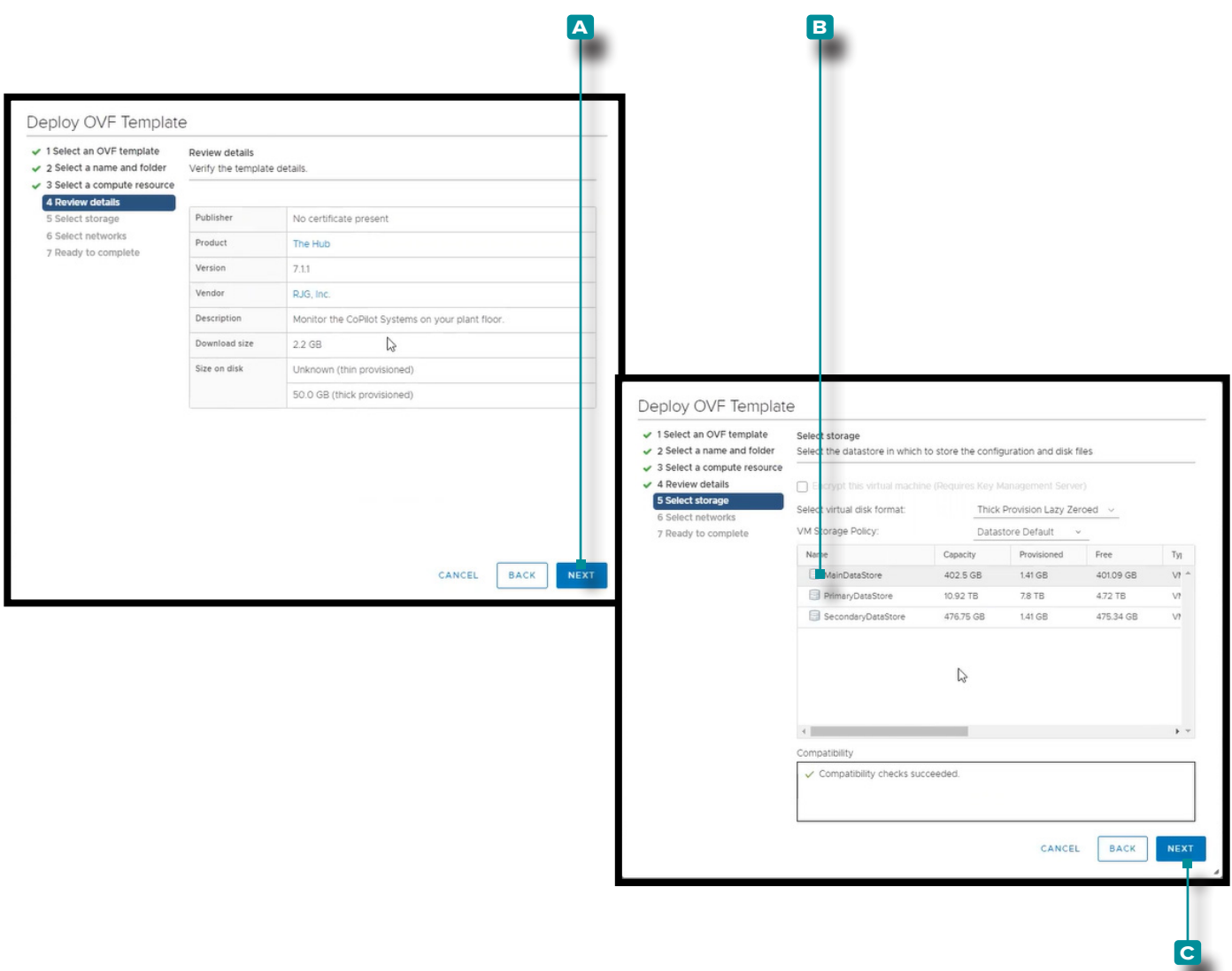

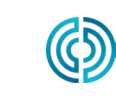

UU.

3111 Park Drive Traverse City, MI EE. www.rjginc.com

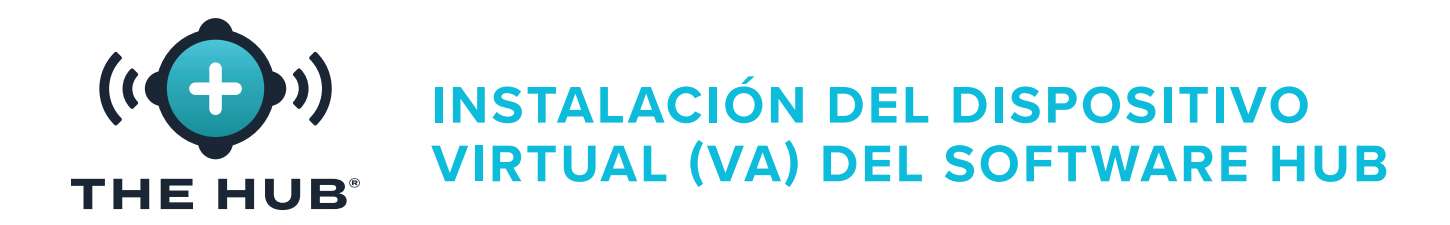

#### <span id="page-21-0"></span>Instalación con VMware

- **7.** En el Despliegue OVF Plantilla/Seleccionar ventana de redes haga clic en  $\tilde{\mathbf{A}}$  el **A** red de destino para la instalación, luego **haga clic en**  $\bar{\mathbf{A}}$  el **B** Siguiente botón.
- **8.** La implementación de OVF Plantilla/Lista para completar muestra otro resumen de las opciones seleccionadas; el Tamaño en disco predeterminado es de 50 GB, mientras que RJG recomienda 1 TB. Haga clic <sup>\*</sup>t en el c botón Finalizar, luego cambie el tamaño del disco usando las instrucciones que se encuentran en " ["Cambiar el Tamaño](#page-26-1) [del Espacio del Disco Duro Hub VA" en la página 19](#page-26-1).

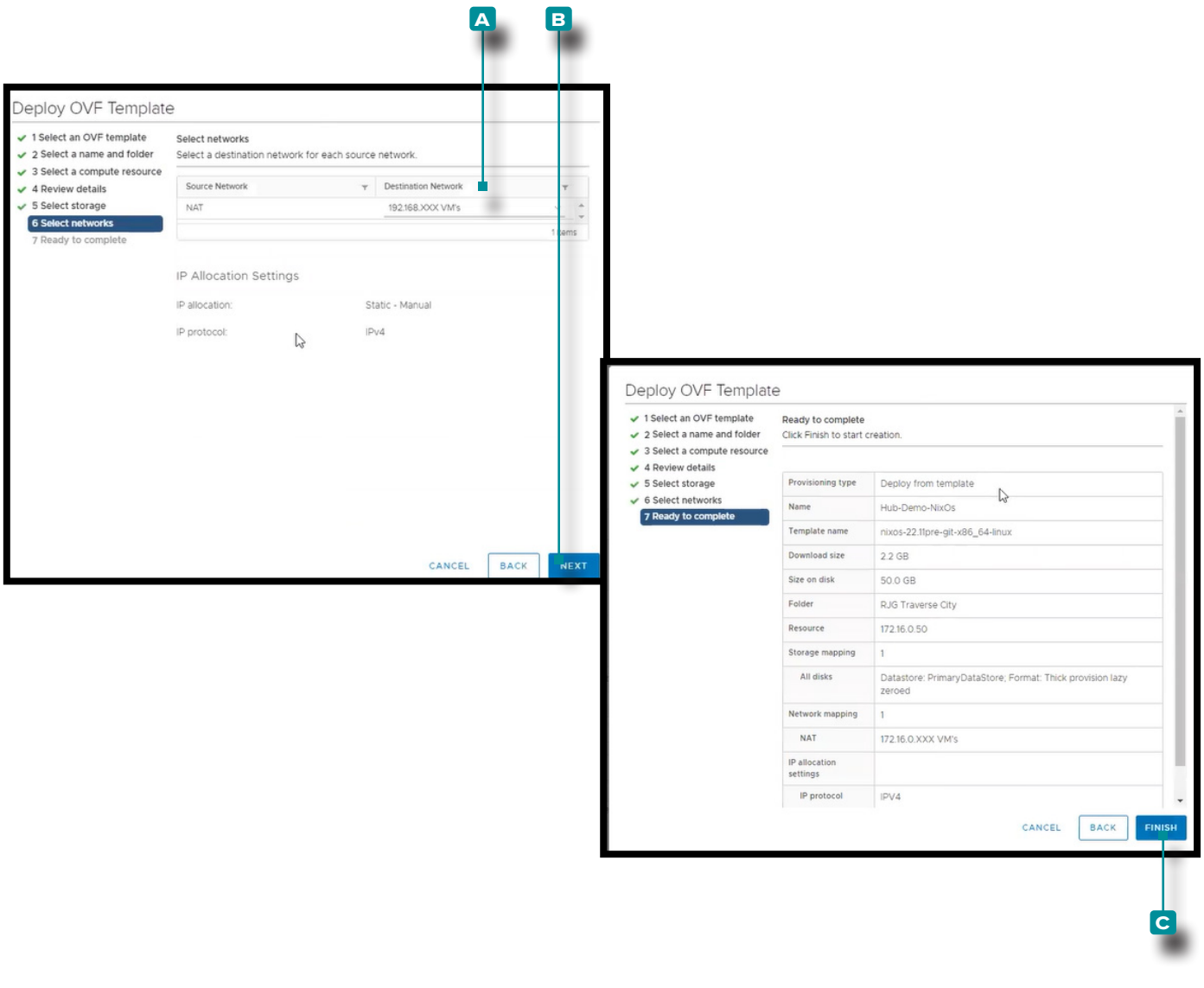

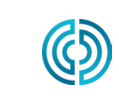

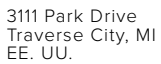

www.rjginc.com 231.947.3111

<span id="page-22-0"></span>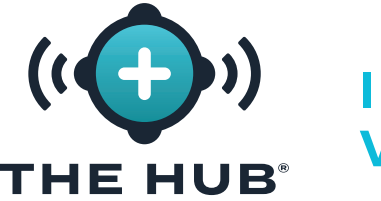

#### <span id="page-22-1"></span>Instalación con HyperV

- **1.** En el Administrador de HyperV, haga clic en <sup>₹</sup> A Acción, haga clic <sup>₹</sup> B Nuevo, luego **haga clic en c** Máquina virtual; aparecerá el Asistente para nueva máquina virtual.
- **2.** En la Nueva Máquina Virtual Wizard/Before en la ventana Comenzar, haga clic en  $\uparrow$  el **D** Siguiente botón.
- **3.** En la Nueva Máquina Virtual Wizard/Specify ventana Nombre y ubicación, **haga clic en**  $\stackrel{*}{\blacklozenge}$  el **a** e ingrese un Nombre; si lo desea, **haga clic en**  $\stackrel{*}{\blacklozenge}$  el **B** para seleccionar

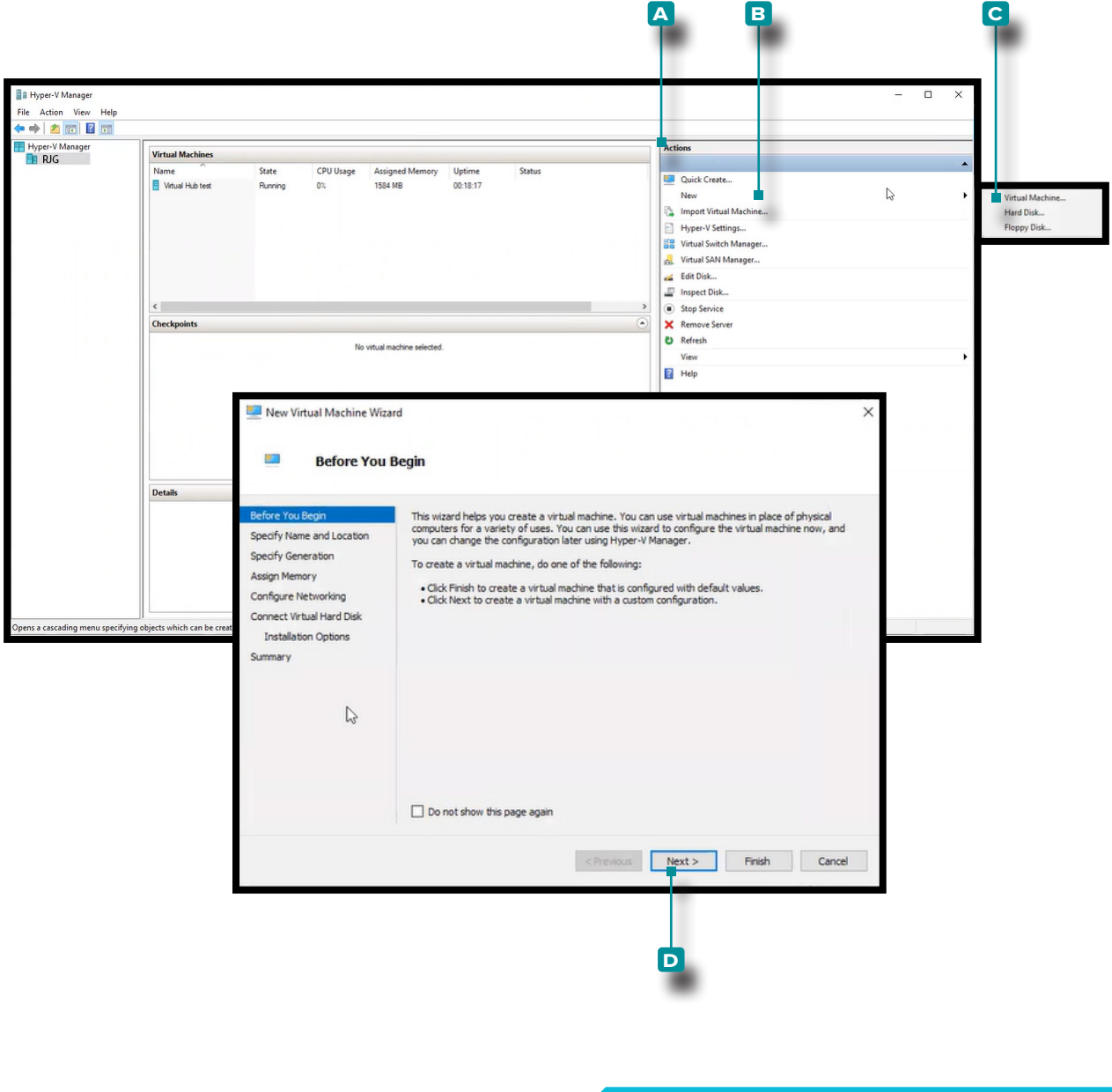

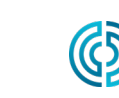

UU.

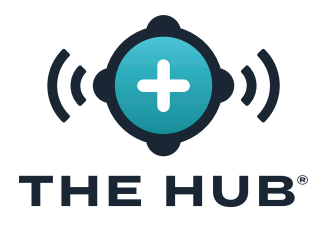

### Instalación con HyperV

una ubicación de almacenamiento diferente a la presente (haga clic  $\tilde{\mathbf{F}}$  en el botón Examinar, **haga clic**  $\stackrel{*}{\blacklozenge}$  para seleccionar la ubicación, **haga clic en**  $\stackrel{*}{\blacklozenge}$  el botón Abrir). Haga clic  $\stackrel{*}{\bullet}$  en el botón **c** SIGUIENTE para continuar.

- **4.** En la Nueva Máquina Virtual Wizard/Specify Ventana de generación, **haga clic** para seleccionar D Generación 2 (la generación 1 no funcionará), luego **haga clic en ん** el **e** Siguiente botón.
- **5.** En la Nueva Máquina Virtual Wizard/Assign Ventana de Memoria, la memoria de inicio tiene un valor predeterminado de 1024 MB. **Haga clic ौ**en el <mark>A</mark> campo, luego

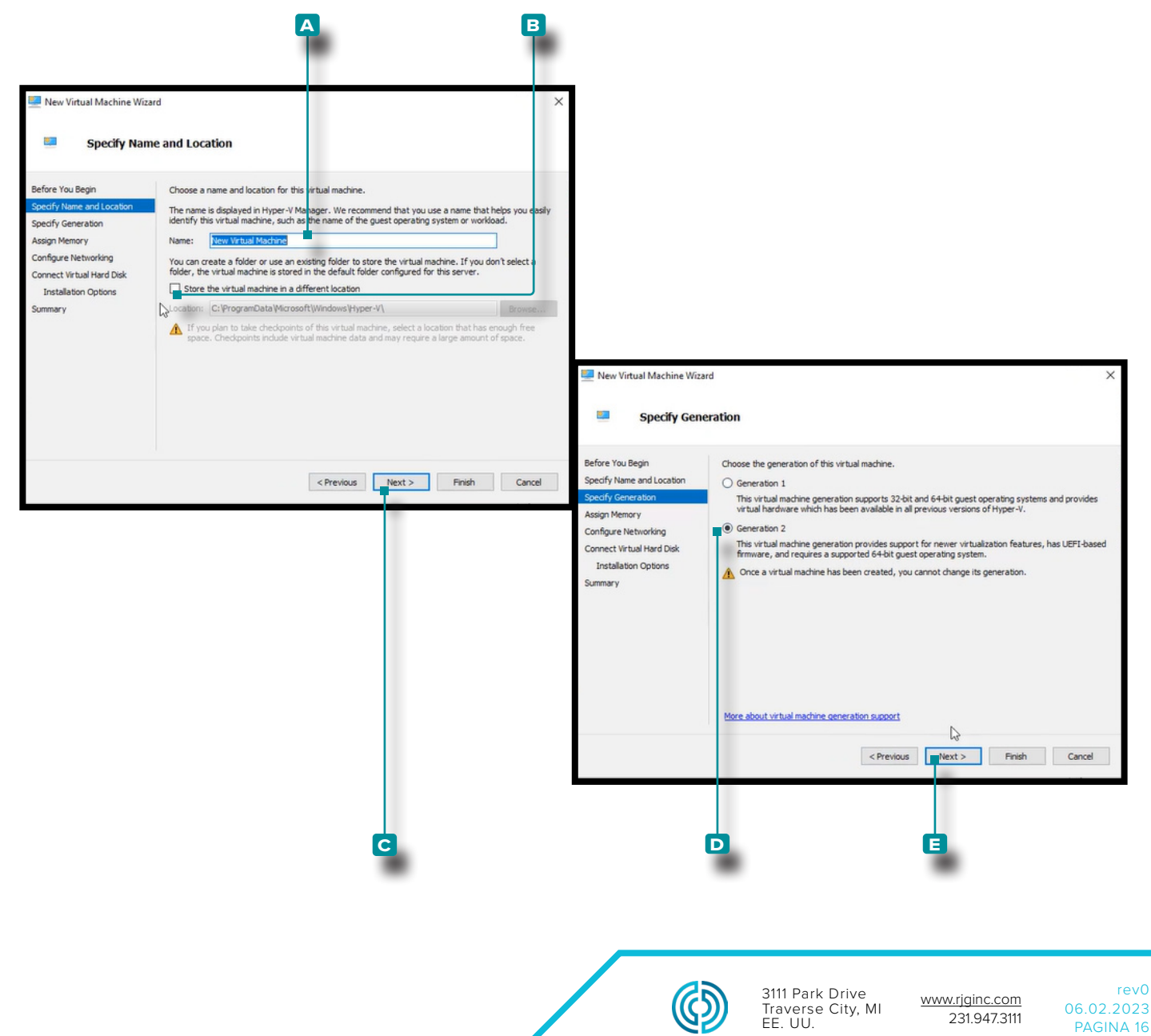

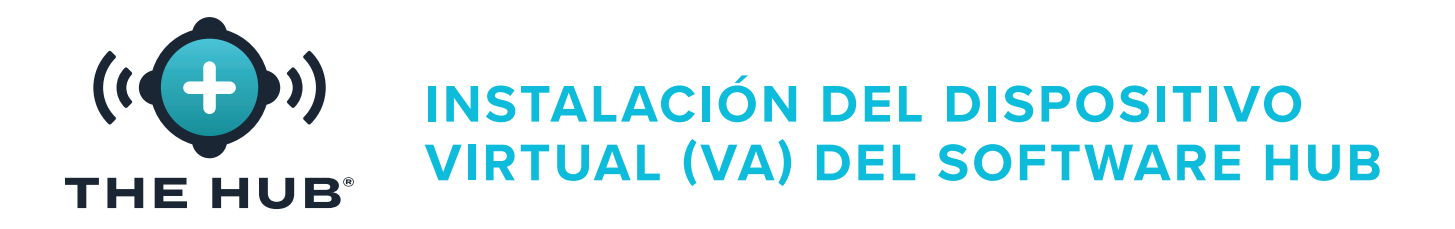

#### Instalación con HyperV

ingrese la memoria de inicio; la memoria de inicio debe aumentarse a al menos 16 GB, recomendándose 32. Haga clic <sup>\*</sup>en el botón **B** SIGUIENTE para continuar.

- 6. En la Nueva Máquina Virtual Wizard/Configure Ventana Redes, haga clic en <sup>†</sup> el **a** tipo de conección " interruptor predeterminado " en el menú desplegable, luego **haga clic en**  $\stackrel{*}{\bullet}$  **el <b>D** Siguiente botón.
- **7.** En la Nueva Máquina Virtual Wizard/Connect duro virtual Disk/Installation ventana de

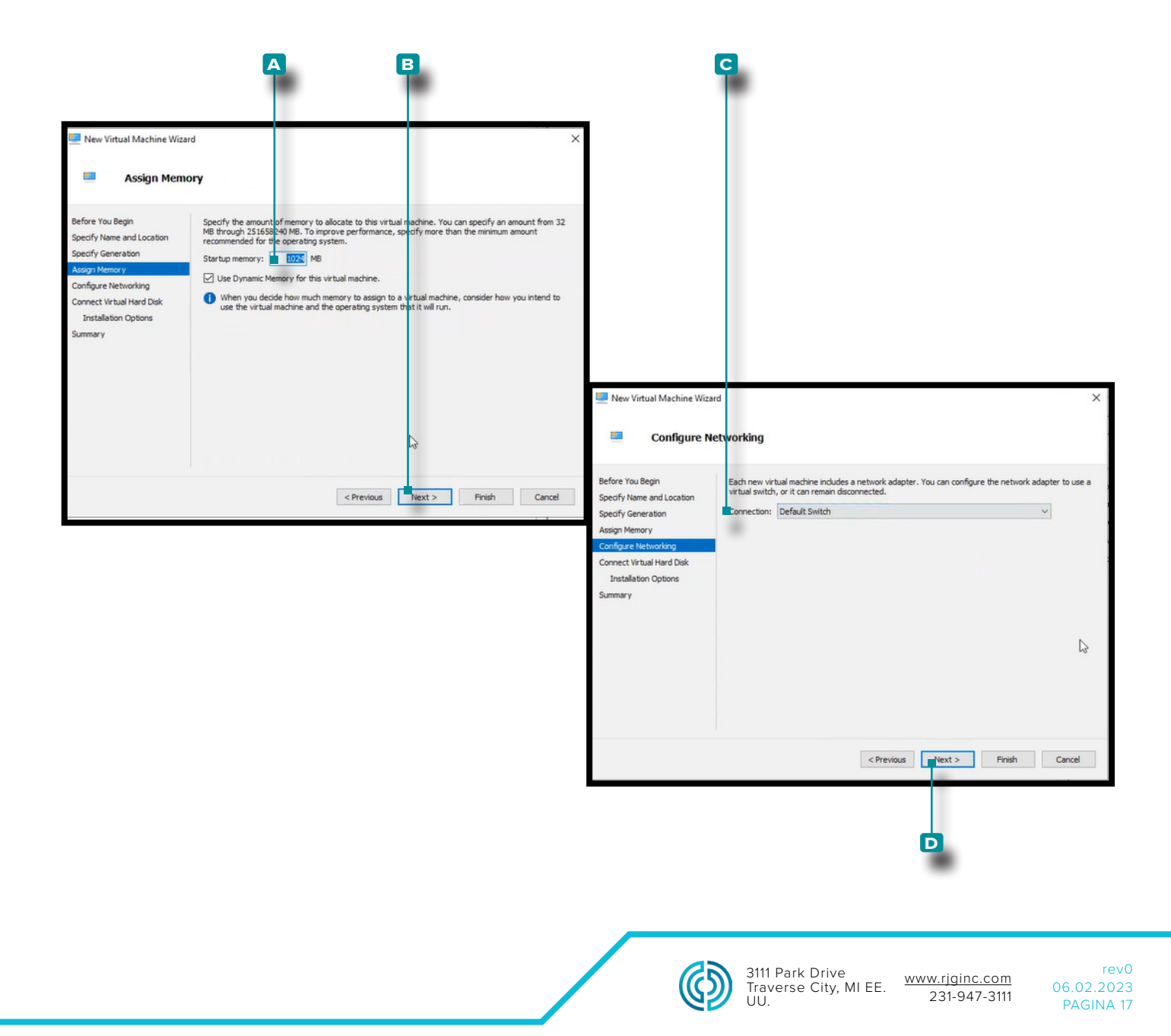

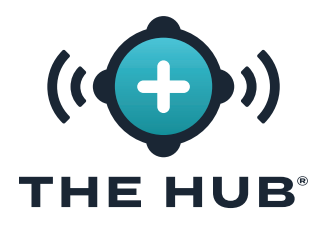

#### <span id="page-25-0"></span>Instalación con HyperV

opciones, haga clic en  $\bar{\mathbf{A}}$  a use un disco duro virtual existente, luego haga clic en  $\bar{\mathbf{A}}$ el **b** botón de exploración para buscar la ubicación (este es el archivo de descarga .vdx proporcionado por RJG). **Haga clic**  $\stackrel{*}{\blacklozenge}$  en el archivo .vhdx (~8 GB de tamaño), haga **clic en <sup>\*</sup> el botón Abrir, luego haga clic en <sup>\*</sup> el c Siguiente botón.** 

L NOTA *El archivo .vhdx debe almacenarse en la máquina y no se puede eliminar.*

- **8.** La nueva máquina virtual Wizard/Resumen la ventana muestra un resumen de las opciones seleccionadas; **haga clic**  $\tilde{\mathbf{A}}$  en el **D** botón Finalizar.
- **9.** Apaga la máquina virtual.

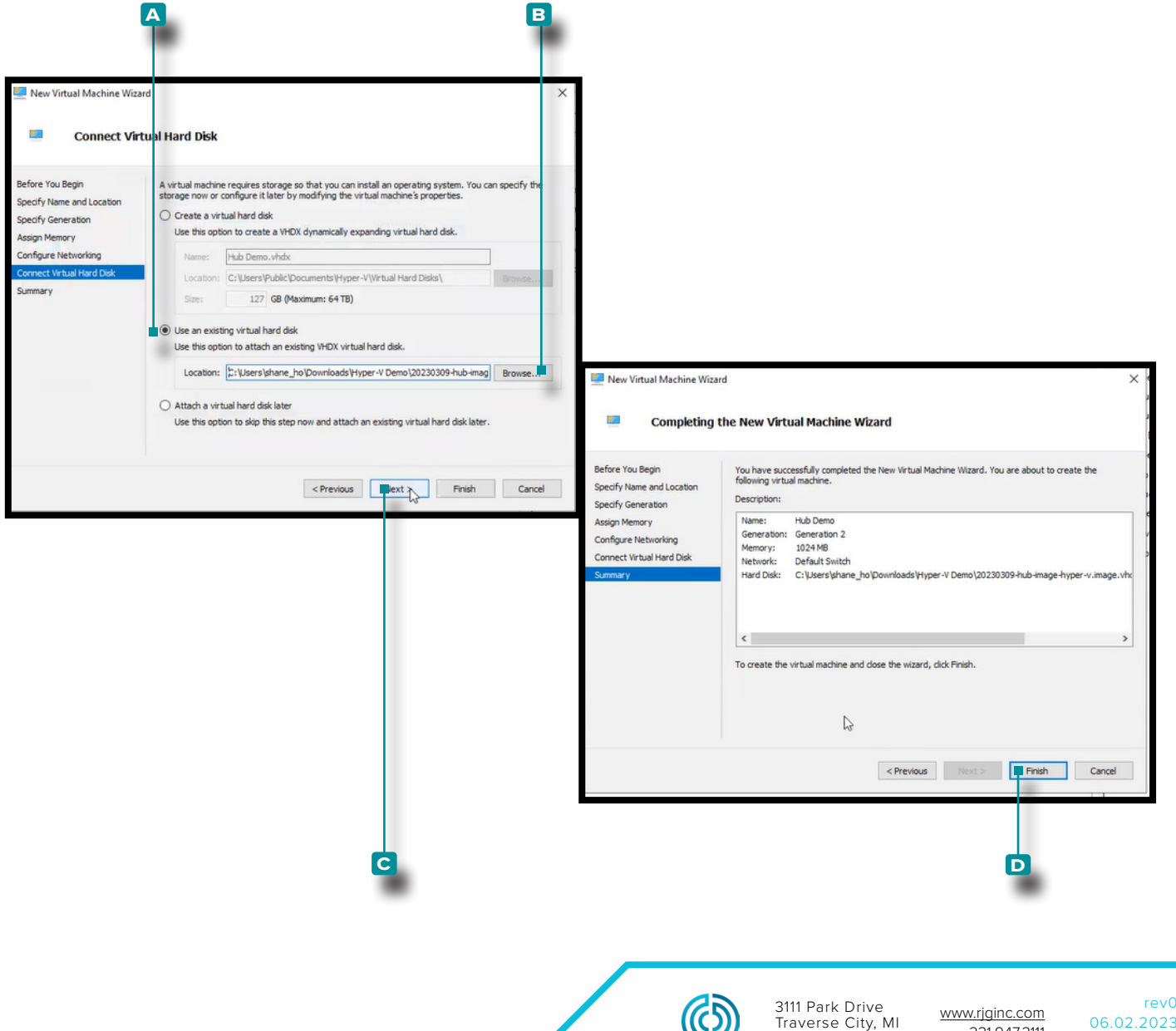

06.02.2023 PAGINA 18

231.947.3111

EE. UU.

(S)

<span id="page-26-0"></span>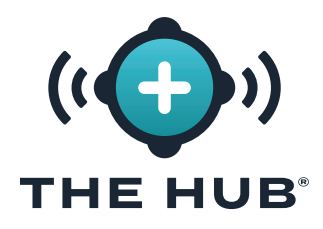

### Instalación con HyperV

- **10. Haga clic derecho**  $\stackrel{*}{\bullet}$  en la VM, luego **haga clic en**  $\stackrel{*}{\bullet}$  **A** Configuración; aparecerá la ventana Configuración.
- **11.** En la ventana Configuración, **haga clic en**  $\bar{\mathbf{A}}$  **B** Seguridad, **haga clic**  $\bar{\mathbf{A}}$  en la casilla de verificación **c** Habilitar arranque seguro para anular la selección y luego **haga clic en**   $\bullet$  el botón **D** Aplicar.

<span id="page-26-1"></span>Cambiar el Tamaño del Espacio del Disco Duro Hub VA

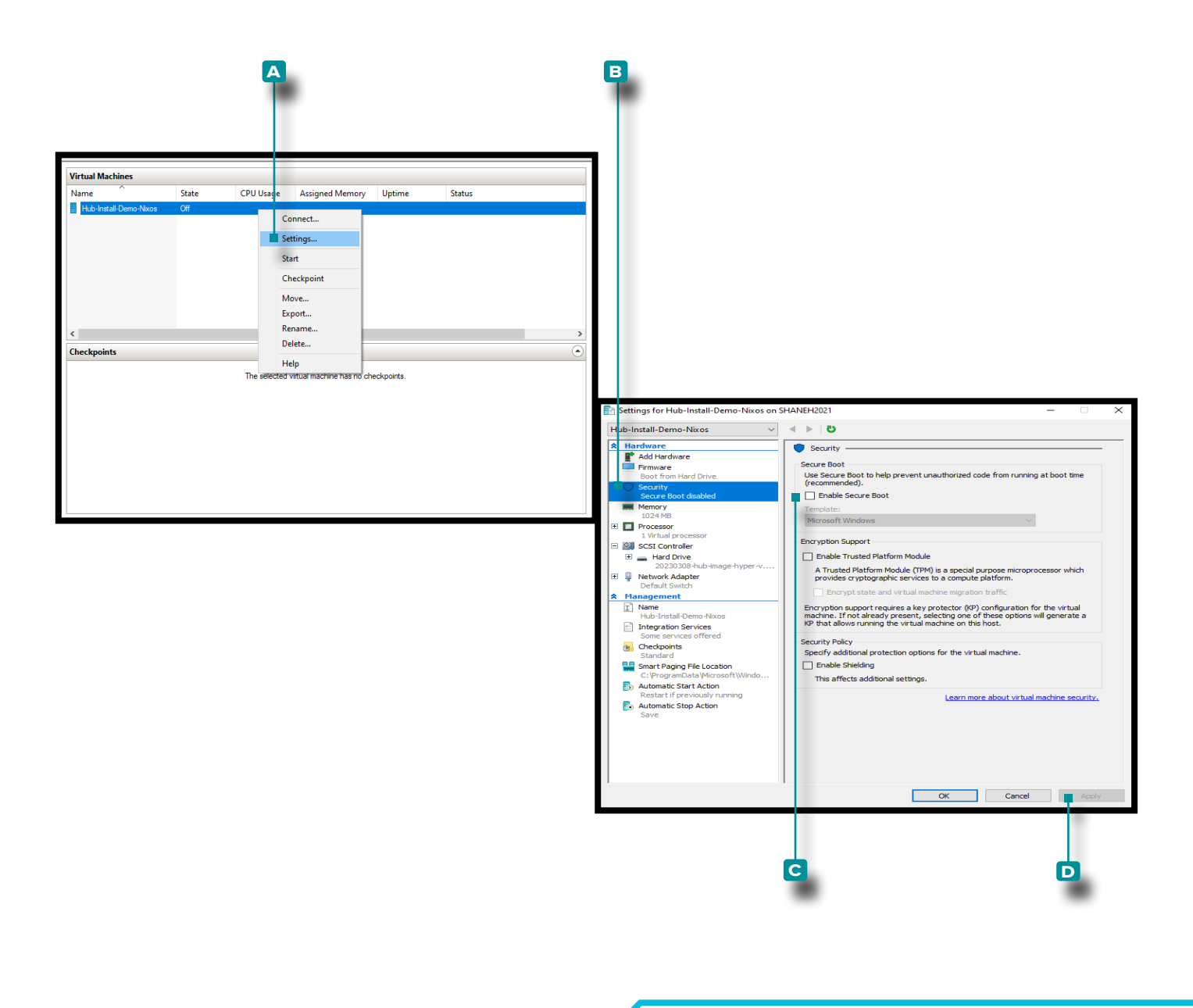

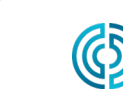

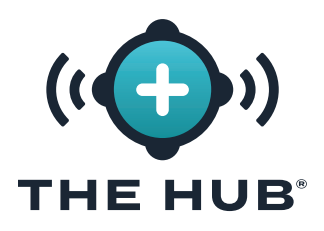

Después de cargar la imagen virtual en el hipervisor elegido, puede ser necesario o deseable aumentar el espacio de almacenamiento en la máquina virtual. Realice las siguientes instrucciones para aumentar el espacio de almacenamiento en el hipervisor en particular.

#### Cambiar el Tamaño del Espacio del Disco Duro con VMware

- **1.** Apaga la máquina virtual.
- **2.** En el **a** ventana de VMware Navigator, asegúrese de que el nombre de la máquina esté resaltado.
- **3. Haga clic**  $\stackrel{*}{\blacklozenge}$  en el **B** Botón Editar en la ventana.
- **4. Haga clic <sup>₹</sup>** e **ingrese** la cantidad deseada de **c** almacenamiento en el campo proporcionado.
- **5. Haga clic**  $\bar{\mathbf{R}}$  en el **D** Guardar botón para guardar los cambios, o **haga clic en**  $\bar{\mathbf{R}}$  el **e** Botón Cancelar para cancelar cualquier cambio.
- **6.** Confirme que el espacio en disco se haya actualizado una vez que la máquina esté funcionando.

#### Cambiar el Tamaño del Espacio del Disco Duro con Hyper-V

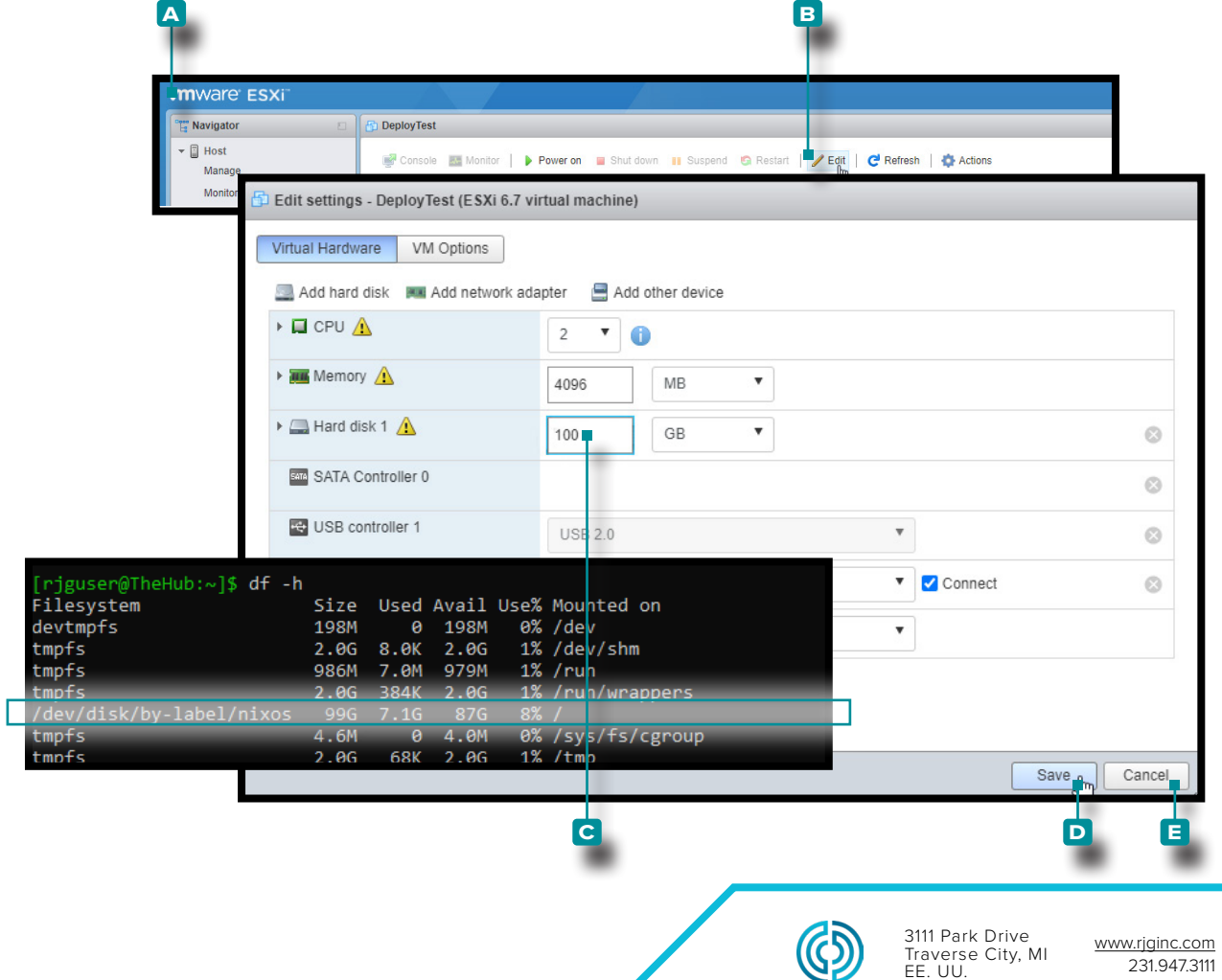

EE. UU.

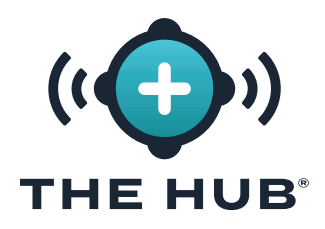

### Cambiar el Tamaño del Espacio del Disco Duro con Hyper-V

- **1.** Apaga la máquina virtual.
- **2.** En el **a** ventana del Administrador de Hyper-V, asegúrese de que el nombre de la máquina esté resaltado.
- **3. Hacer clic**  $\mathbf{\hat{R}}$  **B** Acciones para abrir la ventana desplegable, luego **haga clic en**  $\mathbf{\hat{R}}$ **c** Editar disco desde la ventana desplegable; el **D** Se abrirá el Asistente para editar disco duro virtual.
- **4. Haga clic**  $\uparrow$  en el **E** Siguiente botón en el **D** Editar asistente de disco duro virtual, página Antes de comenzar.

(*continúaen la página siguiente*) (*continúa de la página anterior*)

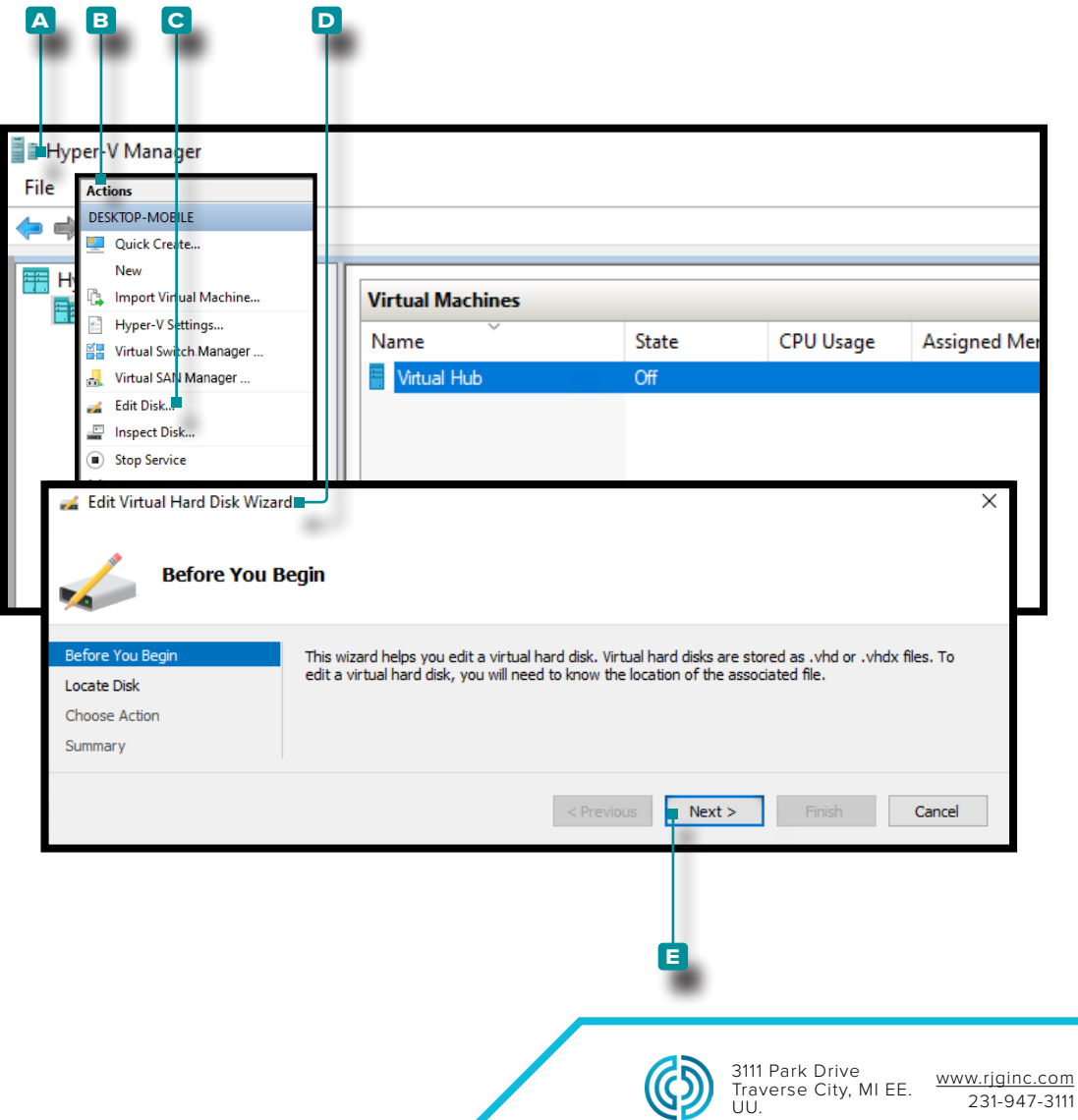

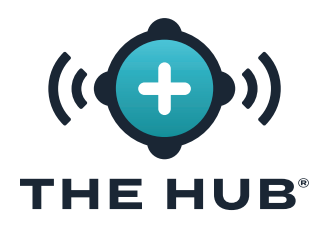

### Cambiar el Tamaño del Espacio del Disco Duro con Hyper-V

- **5.** En el **a** Editar asistente de disco duro virtual, en la ventana de la página Localizar disco, **haga clic en**  $\ddot{\uparrow}$  el **B** botón Examinar. **Haga clic**  $\ddot{\uparrow}$  para seleccionar el deseado **c** .vhdx en la ventana del explorador de archivos, luego **haga clic en**  $\uparrow$  el **D** Botón Abrir en la ventana del explorador de archivos.
- **6. Haga clic**  $\uparrow$  en el **E** Botón siguiente en el **A** Editar asistente de disco duro virtual, ventana de la página Localizar disco.

(*continúa en la página siguiente*) (*continúa de la página anterior*)

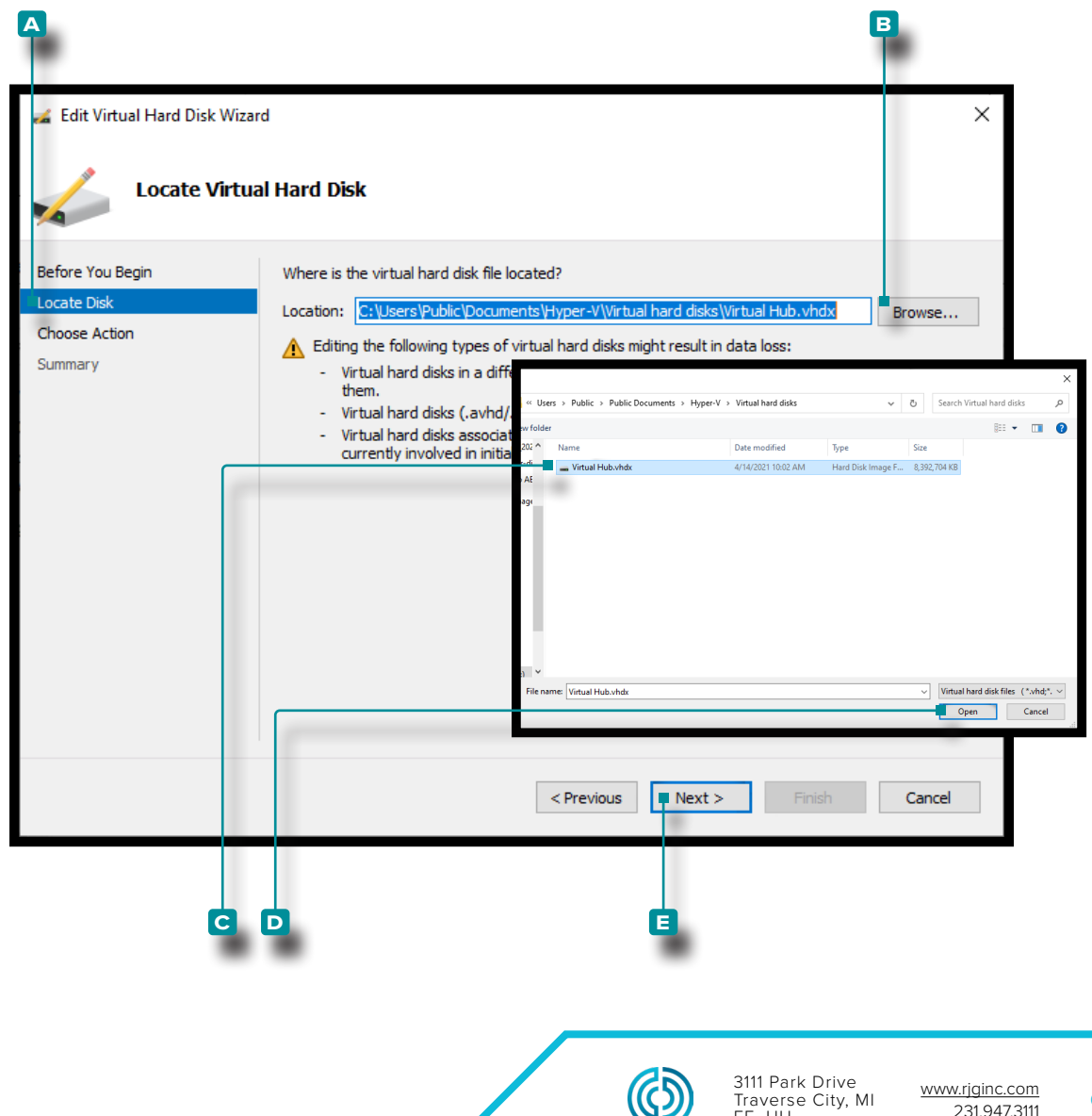

EE. UU.

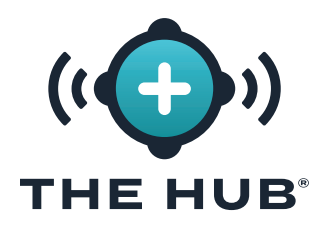

### Cambiar el Tamaño del Espacio del Disco Duro con Hyper-V

- **7.** En el **a** Editar asistente de disco duro virtual, en la ventana de la página Elegir acción, **haga clic en**  $\stackrel{*}{\bullet}$  el **B** Expanda la opción y luego **haga clic**  $\stackrel{*}{\bullet}$  en el **c** Siguiente botón.
- **8.** En el **D** Editar asistente de disco duro virtual, ventana de la página Configurar disco, **haga clic <sup>\*</sup>** e **ingrese** || el **E** Nuevo tamaño: en el campo provisto en el **B** Expandir la opción, luego haga clic en  $\stackrel{*}{\bullet}$  el **F** Siguiente botón.

(*continúaen la página siguiente*) (*continúa de la página anterior*)

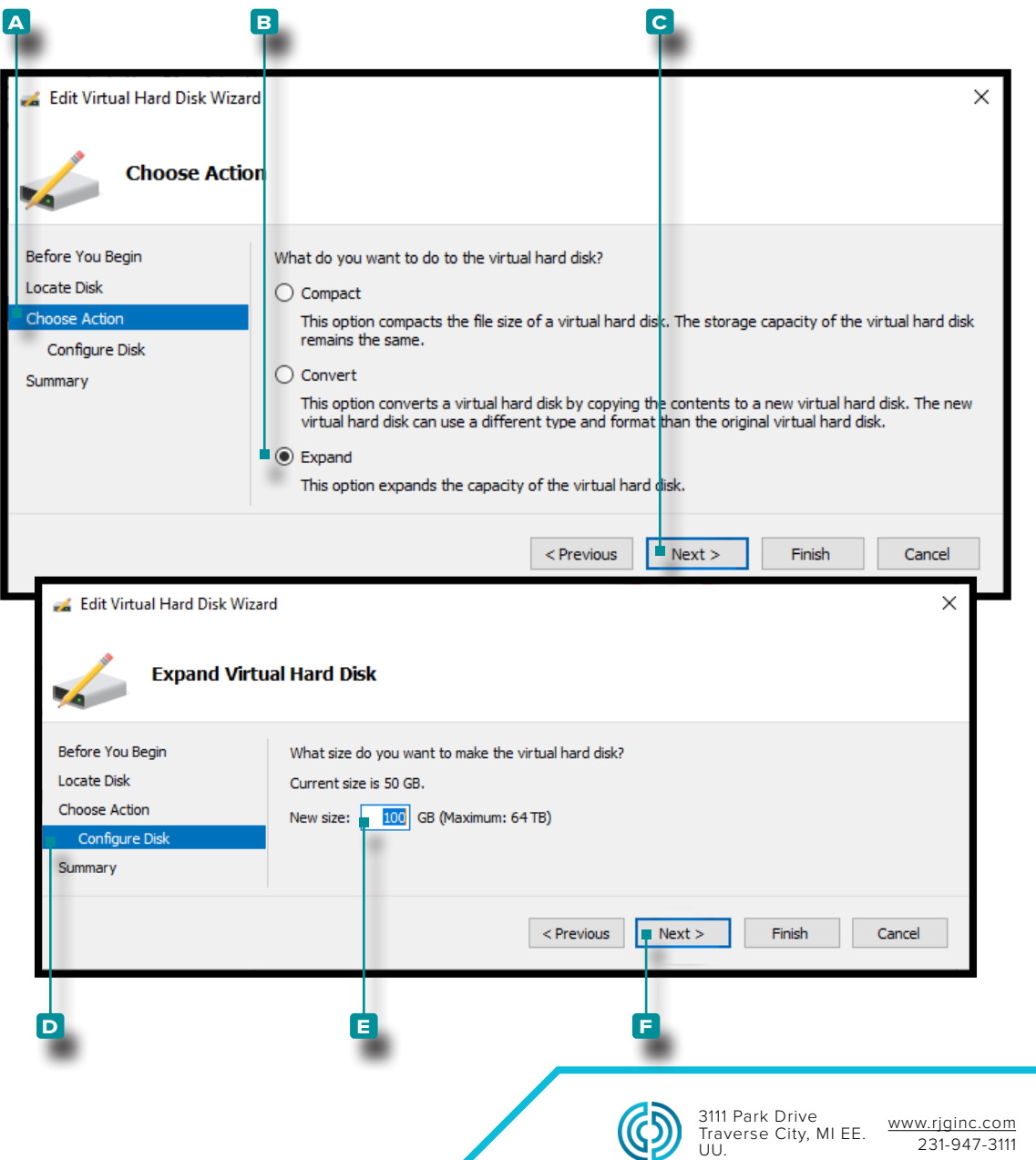

<span id="page-31-0"></span>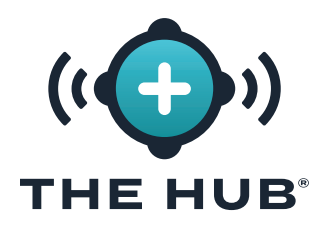

### Cambiar el Tamaño del Espacio del Disco Duro con Hyper-V

- **9.** En el **a** Editar asistente de disco duro virtual, ventana de la página Resumen, **haga clic en <sup>\*</sup> el B** botón Finalizar en la opción Expandir para aplicar los cambios o haga **clic en <sup>\*</sup>** el botón **c** botón cancelar para descartar cualquier cambio.
- **10.** Confirme que el espacio en disco se haya actualizado una vez que la máquina esté funcionando. (Abra una terminal usando el hipervisor para acceder a The Hub VM; ejecute dh -f . Comprueba eso /dev/disk/by-label/nixos es el tamaño deseado.)

Localización y Resolución de Problemas Error de Cambio de Tamaño del Espacio del Disco Duro Virtual

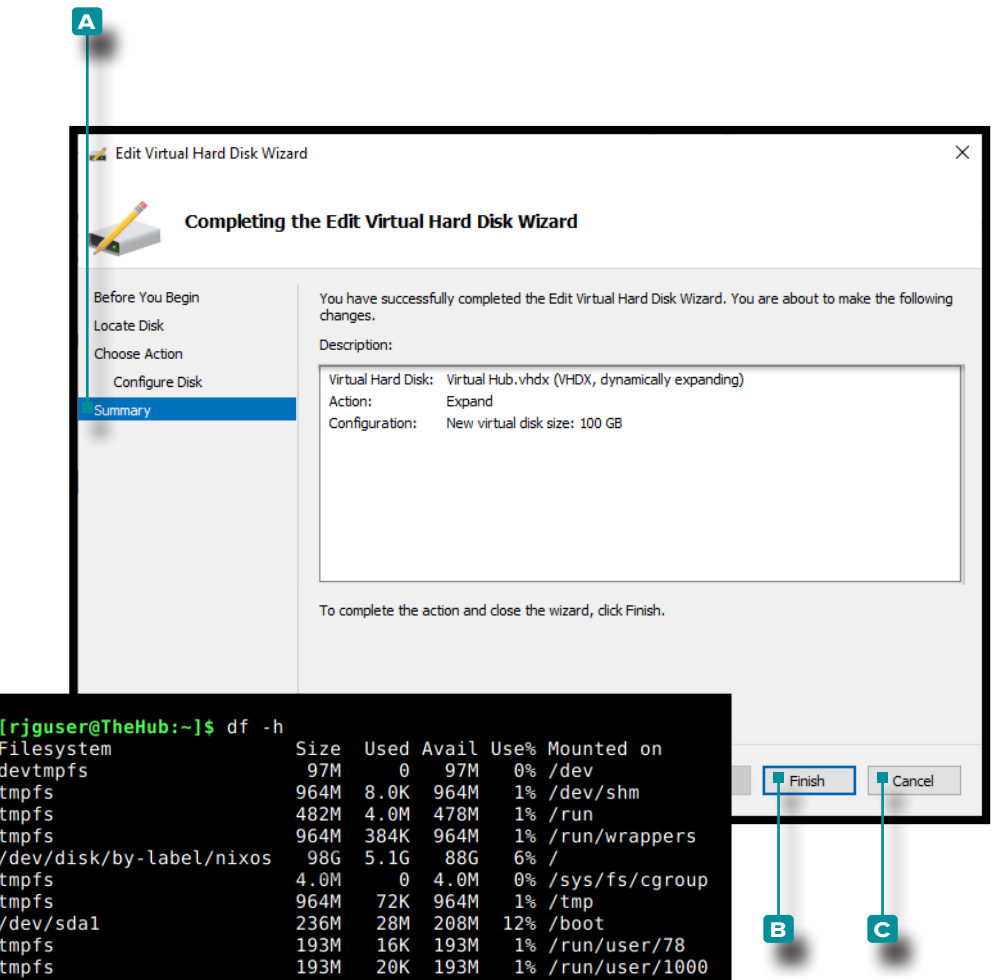

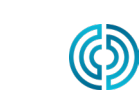

3111 Park Drive Traverse City, MI EE. UU.

<span id="page-32-0"></span>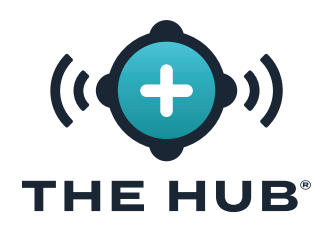

Si no se puede cambiar el tamaño del espacio del disco duro virtual después de seguir los pasos descritos en " ["Cambiar el Tamaño del Espacio del Disco Duro Hub VA" en la](#page-26-1)  [página 19](#page-26-1), realice lo siguiente:

- **1.** Dentro de la VM, cambiar el tamaño de la partición, **sudo growpart**/dev/sda 1
- **2.** Cambiar el tamaño del sistema de archivos, **sudo resize2fs**/dev/sda1

### <span id="page-32-1"></span>Configuración de Red de The Hub

El Hub VA debe configurarse con una dirección IP estática del sistema operativo o

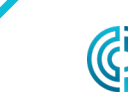

<span id="page-33-0"></span>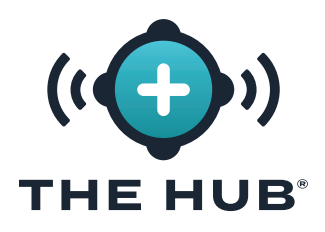

mediante DHCP desde el enrutador de la red.

### Requisitos

Acceso de shell a The Hub VA mediante SSH o hipervisor

### Detalles de Configuración

- **•**Estáticas
	- **º** La IP del Concentrador
	- **º** máscara de subred
	- **º** IP de puerta de enlace de red

### Comprobación del Estado de la Red

Use el siguiente comando para verificar el estado de la red:

### estado de networkctl

### Configuración de la Red Hub VA

**1.** Inicie sesión en el terminal del dispositivo Hub

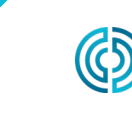

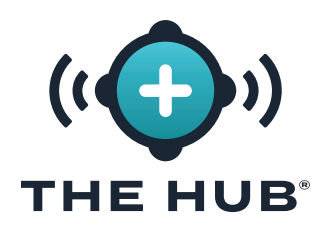

- **a.** Conéctese a través de SSH ssh -1 rjguser \${HUB\_IP}
- **b.** O abra una terminal usando el hipervisor para acceder a The Hub VM.
- **2.** Ejecute la lista networkctl para encontrar el nombre del enlace de la red The Hub

En el siguiente ejemplo, se configura el enlace ens33 .

```
1 [rjguser@TheHub:~]$ lista de networkctl
2 ENLACE IDX TIPO CONFIGURACIÓN OPERATIVA 
3 lo operador de bucle invertido no administrado
4 ens33 ether enrutable configurado 
5 ens37 ether degradado configurando
6
7 3 enlaces enumerados.
3. Navegue al directorio de configuración de la red: 
cd /etc/systemd/network/
```
**4.** Cree un archivo de red para el enlace que se encuentra en el paso 2.

**a.** Copie la configuración de ethernet predeterminada como punto de partida o escriba un nuevo archivo.

cp 99-ethernet-default-dhcp.network 1-primary-ens33.network

**b.** El nombre del archivo debe terminar en .network y estar en el /etc/systemd/ network/ directorio.

**5.** Usando un editor de texto (p. ej., nano o vim), escriba un archivo de red de la siguiente manera

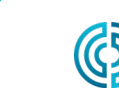

UU.

<span id="page-35-0"></span>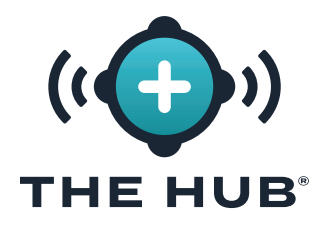

### Configuración de la Red Hub VA

- **a.** Configure el enlace para recibir una dirección IPv4 por DHCP:
- 1 [Match]
- 2 Name=ens33
- 3 4 **[Network]**
- 5 DHCP=ipv4
- **b.** Para configurar el enlace con una dirección estática, usemos una red de ejemplo con
	- **iii.** máscara de red de 24 bits
	- iv. deseada La IP del host Hub: 172.16.0.42
	- **v.** IP de puerta de enlace de red: 172.16.0.1

```
1 [Match]
```
- 2 Name=ens33
- 3
- 4 [Network]
- 5 Address=172.16.0.42/24
- 6 Gateway=172.16.0.1
- **6.** Vuelva a cargar el archivo de configuración de red:

#### networkctl reload

Encuentre la lista completa de [Network] opciones aquí: https://freedesktop.org/software/ systemd/man/systemd.network.html#[Network] Opciones de sección

L NOTA *Es posible que no todas las configuraciones sean compatibles con el dispositivo.*

#### Licencias

Se requiere una licencia de software de RJG para que el software The Hub funcione

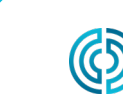

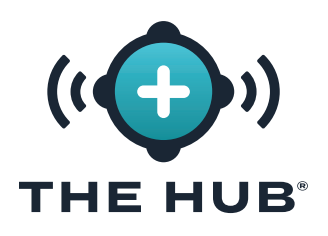

después de la instalación. La licencia proporcionada permitirá el acceso a las funciones de software adquiridas.

- **1.** Inicie The Hub VM. Asegúrese de que The Hub tenga una dirección IPv4 estática asignada a través de una concesión de DHCP como se describe en " ["Configuración de](#page-32-1)  [Red de The Hub" en la página 25](#page-32-1)
- **2.** Inicie sesión en la terminal The Hub.
- **2.** Adquiera la información de la licencia del sistema realizando los siguientes pasos:
- **•** en el shell, ejecutar 'run\_licenser'
- **•** enviar el resultado al representante de soporte de RJG
	- **º** (RJG) lleva la información previa a la licencia a la máquina de licencias y genera una licencia; retransmitir la información de la licencia al cliente.
- **3.** Desde un navegador web, navegue hasta The Hub.
- **4.** Cree la cuenta de usuario administrador de The Hub (ingrese el nombre y la contraseña).
- **5.** Ingrese la información de la licencia en la página de configuración de The Hub.

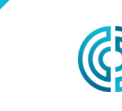

www.rjginc.com 231-947-3111

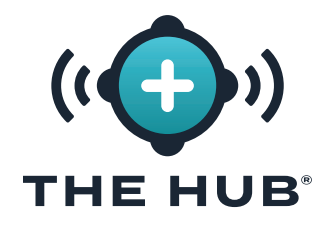

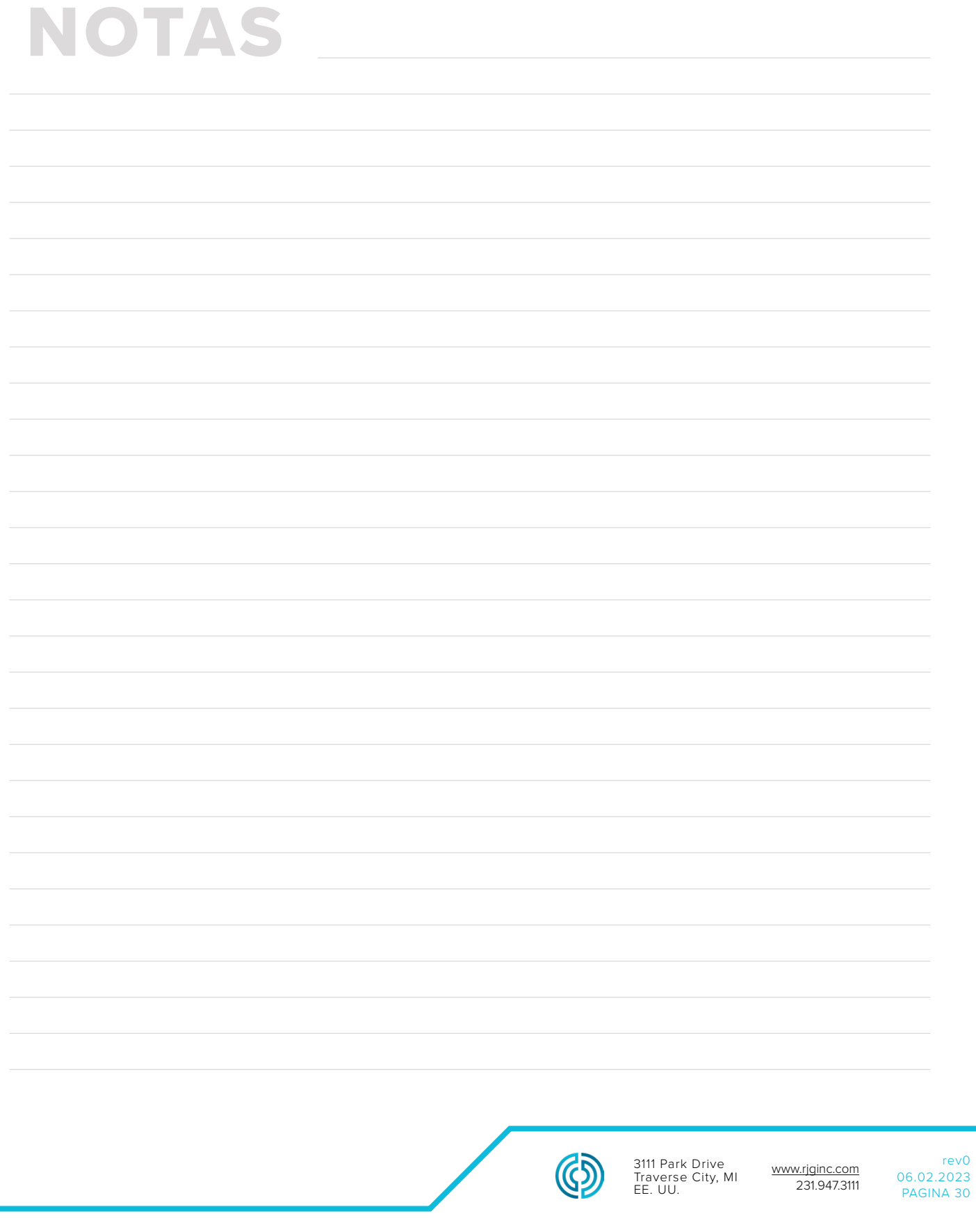

### <span id="page-38-1"></span><span id="page-38-0"></span>**LA CONFIGURACIÓN DEL SERVICIO HUB INIT**

**★ PRECAUCION** Cualquier cambio en el inicio de The Hub requiere que el formulario se complete en su totalidad; por *ejemplo, si TLS ya se habilitó y configuró, y más adelante se agregará un recurso compartido de red, la información de TLS también debe completarse con la copia de seguridad de datos y la información de recurso compartido de red.*

#### El ID de la Instancia del Concentrador

El ID de la instancia aplica las configuraciones guardadas cada vez que se inicia The Hub VA y se incluye en cada archivo de configuración hub-init. Se requiere el ID de instancia de Hub para completar TLS y datos bakup/network compartir configuración. Un formato típico es iid-hub-{site}-{NNNN}, donde 'NNNN' es un incremento numérico cuando se realizan cambios en la configuración de inicio de The Hub. Defina una estrategia para administrar el ID de instancia a medida que se realizan cambios de configuración a lo largo del tiempo.

#### Localización del ID de Instancia del Concentrador

El ID de instancia de Hub se puede ubicar en The Hub/Settings/System Configuración, o mediante el uso de la terminal, emitiendo el comando cloud-init query instance-id.

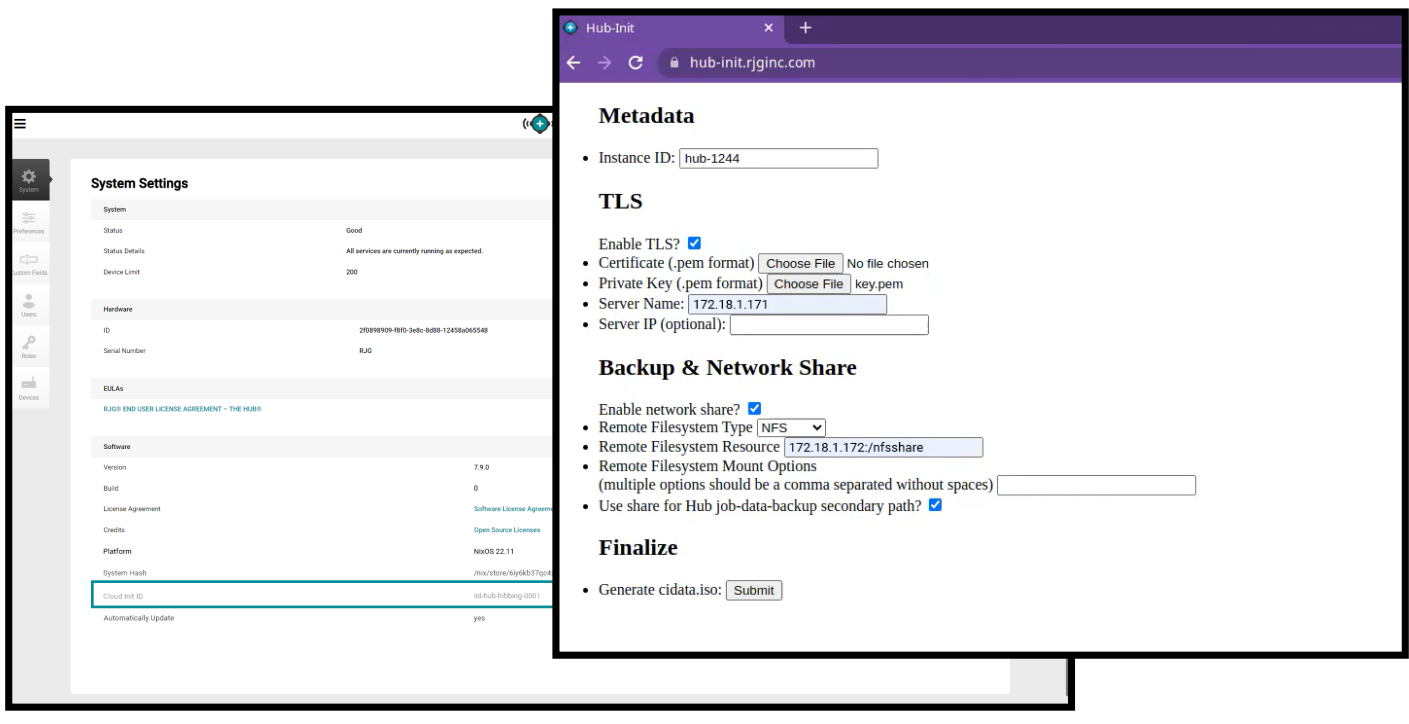

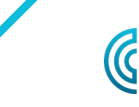

www.rjginc.com 231-947-3111

### <span id="page-39-0"></span>**DESCRIPCIÓN GENERAL DE LA SEGURIDAD DE LA CAPA DE TRANSPORTE (TLS)**

La seguridad de la capa de transporte (TLS) es un cifrado de datos de la información enviada entre aplicaciones a través de Internet, que a menudo se muestra como el icono de un candado que se muestra en los navegadores web. TLS evita que la información privada o confidencial que se transmite sea pirateada.

### **CONFIGURACIÓN TLS**

La seguridad de la capa de transporte (TLS) se puede configurar en el sistema The Hub VA mediante el servicio hub-init.

### **REQUISITOS**

- **•** Archivos de certificados y claves privadas en PKCS#7 Formato
- **•** Id. de instancia cloud-init actual (si corresponde)
- **•** Previsto El nombre del servidor del concentrador (dominio)

### **EXTRAYENDO PKCS#7 CERTIFICADO Y ARCHIVOS DE CLAVE PRIVADA DE PKCS#12 (OPCIONAL)**

Extraiga y convierta los archivos de certificados y claves privadas al formato requerido si usa el archivo .pfx.

```
1 #Extracting los certificados de cliente:
2 abre SSL pkcs12 -en [yourfile.pfx] -clcerts -nokeys -fuera [cert.pem]
3
4 #Extracting la clave privada:
5 abre SSL pkcs12 -en [yourfile.pfx] -nocerts -nodos -fuera [key.pem]
```
### **CADENAS DE CERTIFICADOS**

Si usa cadenas de certificados, los atributos de la bolsa no deben estar presentes en el certificado. Además, si usa una cadena, el certificado principal debe estar primero, seguido del paquete restante.

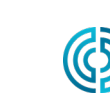

### <span id="page-40-0"></span>**CONFIGURACIÓN TLS**

- **A PRECAUCION** Cualquier cambio en el inicio de The Hub requiere que el formulario se complete en su totalidad; por *ejemplo, si TLS ya se habilitó y configuró, y más adelante se agregará un recurso compartido de red, la información de TLS también debe completarse con la copia de seguridad de datos y la información de recurso compartido de red.*
- **1.** Navegar a **a** https://hub-init.rjginc.com/
- **2.** Haga clic en ौ para seleccionar el cuadro **B** junto a " ¿Habilitar TLS? " .
- **3.** Ingrese i una nueva ID de instancia de cloud-init en el campo **c** ID de instancia:

**a.** Un formato típico es iid-hub-{site}-{NNN} , dónde " NNN " es un número de incremento cuando se cambia la configuración de inicio de nube.

- **4.** Selecciona el PKCS#7 **D** certificado y **E** archivos clave del sistema de archivos.
- **5.** Ingrese | El nombre del servidor Hub **F**.
- **6.** Haga clic en Ñ el botón GEnviar para generar un archivo hub-init.iso.
- **7.** Adjunte el archivo ISO a The Hub. Es posible que se requiera una unidad de CD-ROM virtual si no existe.
- **8.** Reinicie el concentrador.

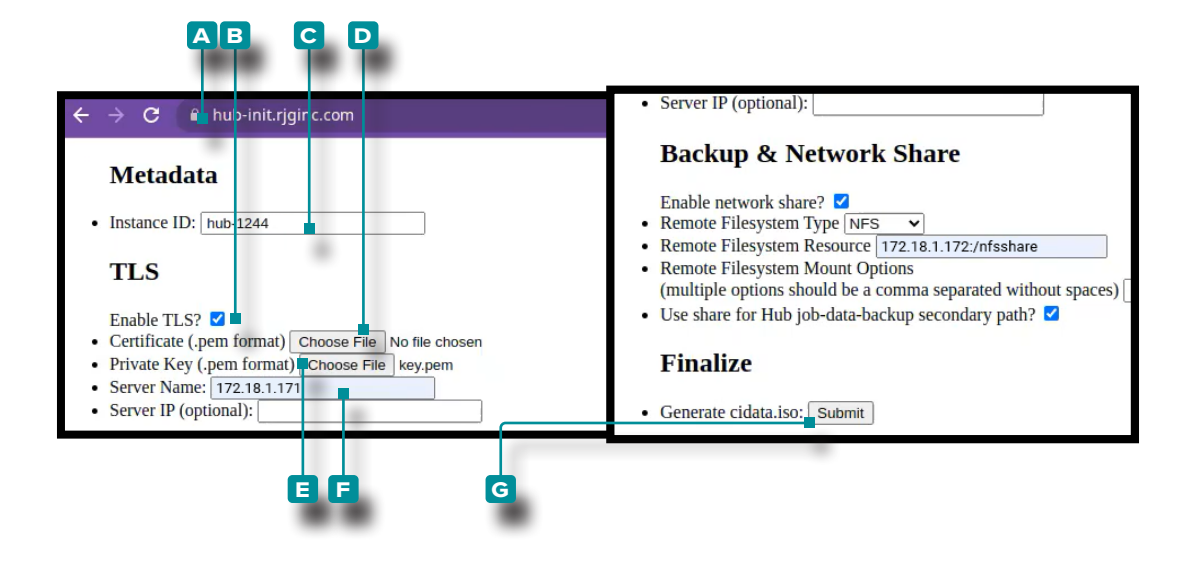

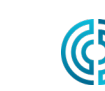

UU.

<span id="page-41-0"></span>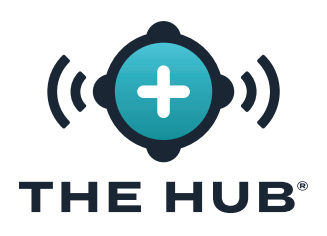

### **REQUISITOS**

- **•** Recurso compartido de red existente (CIFS o NFS)
- **•** Detalles del recurso compartido de red (dirección IP)
- **•** Id. de Instancia Actual

### <span id="page-41-1"></span>**COPIAS DE SEGURIDAD & CONFIGURACIÓN DE RECURSO COMPARTIDO DE RED**

- **A PRECAUCION** Cualquier cambio en el inicio de The Hub requiere que el formulario se complete en su totalidad; por *ejemplo, si TLS ya se habilitó y configuró, y más adelante se agregará un recurso compartido de red, la información de TLS también debe completarse con la copia de seguridad de datos y la información de recurso compartido de red.*
- **1.** Navegar a **a** https://hub-init.rjginc.com/
- **2. Ingrese** i una nueva ID de instancia de cloud-init en el **B** campo ID de instancia:
- **3. Haga clic** para seleccionar el **c** caja al lado " ¿Habilitar recurso compartido de red? " .
- **4. Haga clic <sup>†</sup> para seleccionar el <b>D** Tipo de sistema de archivos (NFS O CIFS) en el menú desplegable.
- **5. Ingrese** | el **E** Nombre del recurso del sistema de archivos.
- **6. Ingrese** il cualquier deseado **F** Opciones de montaje del sistema de archivos, separadas por una coma sin espacios.
- **7. Haga clic**  $\uparrow$  en el **G** para seleccionar el recurso compartido de red para The Hub job-data-backup como ruta secundaria.
- **8. Haga clic**  $\stackrel{\bullet}{\uparrow}$  en el **H** botón Enviar para generar un archivo hub-init.iso.
- **9.** Adjunte el archivo ISO a The Hub. Es posible que se requiera una unidad de CD-ROM virtual si no existe.
- **10.** Reinicie el concentrador.

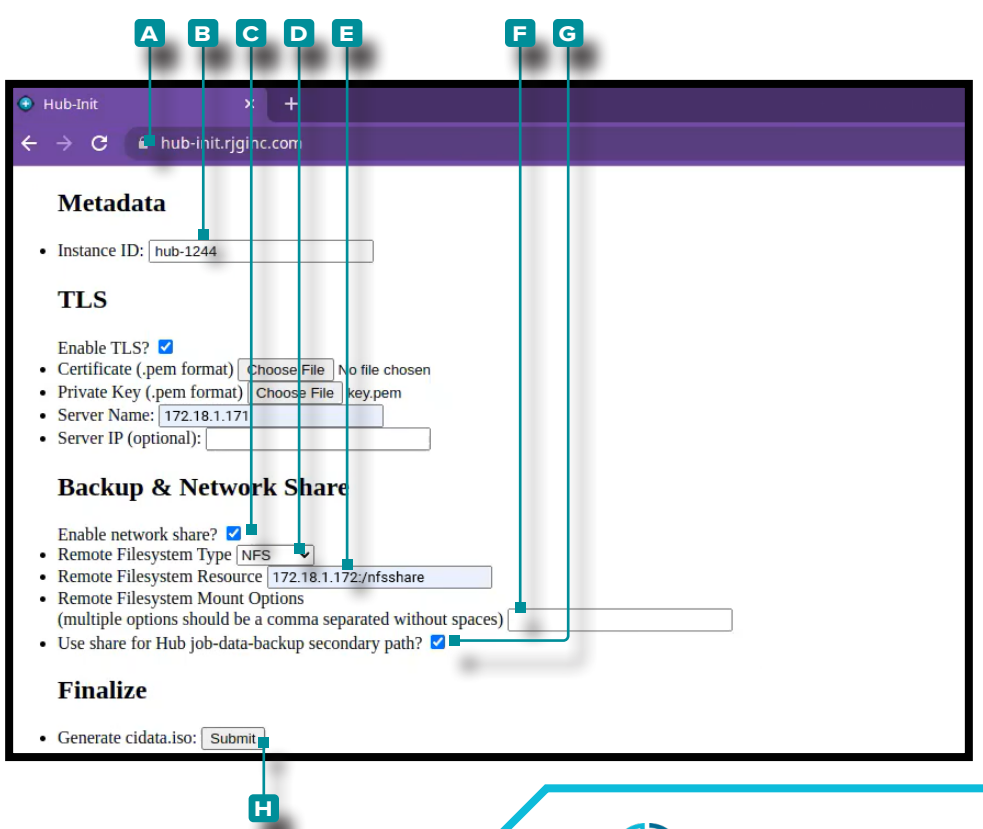

www.rjginc.com

231.947.3111

### <span id="page-42-1"></span><span id="page-42-0"></span>**CONFIRMACIÓN DEL ARCHIVO DE COPIA DE SEGURIDAD DEL TRABAJO**

Esta prueba crea un archivo de copia de seguridad del trabajo para verificar que el trabajo está respaldado en el recurso compartido de red configurado en ["Copias de](#page-41-1)  [Seguridad & Configuración de Recurso Compartido de Red" en la página 34.](#page-41-1) *C* **NOTA** *Un sistema CoPilot debe estar conectado al software The Hub.* 

- **1.** Inicie un trabajo en el sistema CoPilot.
- **2.** Verifique que el trabajo esté visible en el software The Hub.
- **3.** En el software The Hub for Process Monitoring, vaya a la vista Informes y localice el trabajo (el trabajo iniciado más recientemente estará en la parte superior de la lista). La hora de 'Fin del trabajo' debe estar vacía.
- **4.** Detenga el trabajo en el sistema CoPilot. Verifique que el trabajo tenga una hora de "Terminación del trabajo" en la vista Informes del software The Hub for Process Monitoring.

*C* **NOTA** *No se requieren ciclos para esta prueba.* 

**5.** Localice el ID del trabajo en la vista de informes del software The Hub for Process Monitoring y **haga clic**en<sup>\*</sup> en el trabajo para abrir el informe de descripción general del trabajo. El ID de trabajo es el segmento de texto más a la derecha en la URL del navegador después de la última barra inclinada.

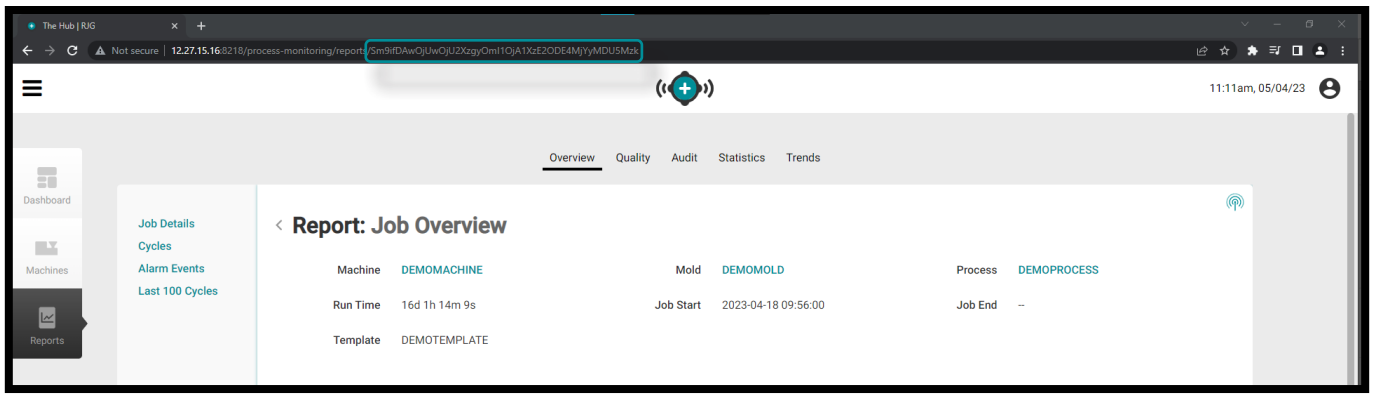

1 Sm9ifDAwOjUwOjU2XzgyOjMyOjc1XzE2ODIwMTU1NDA3NzA

**6.** Inicie sesión en la consola del software The Hub utilizando un hipervisor o un cliente de terminal. Busque la identificación del trabajo que encontró en el paso anterior en la terminal usando el siguiente comando:

1 ID de trabajo fd /mnt/backup/

**7.** El archivo de copia de seguridad del trabajo debe estar ubicado en el recurso compartido de red; si el archivo de copia de seguridad del trabajo no se encuentra en el recurso compartido de red, consulte " ["Solución de Problemas del Soporte de Recursos](#page-45-1)  [Compartidos de Red" en la página 38.](#page-45-1)

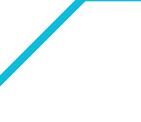

www.rjginc.com 231-947-3111

### <span id="page-43-1"></span><span id="page-43-0"></span>**CONFIRMACIÓN DE ARCHIVO DE COPIA DE SEGURIDAD QUE NO ES DE TRABAJO**

Esta prueba crea un archivo de copia de seguridad que no es de trabajo para verificar que el archivo está respaldado en el recurso compartido de red configurado en ["Copias](#page-41-1)  [de Seguridad & Configuración de Recurso Compartido de Red" en la página 34.](#page-41-1)

- **1.** Inicie sesión en la consola del software The Hub usando un hipervisor o un cliente de terminal.
- **2.** En la terminal, emita el comando:
	- s iniciar backup-hub-non-job-data.service
- **3.** Verifique que exista un archivo de copia de seguridad que no sea de trabajo en el recurso compartido de red del software The Hub emitiendo el siguiente comando:
	- 1 fd hub-non-job-backup /mnt/backup/

El archivo de copia de seguridad del trabajo debe estar ubicado en el recurso compartido de red; si el archivo de copia de seguridad del trabajo no se encuentra en el recurso compartido de red, consulte " ["Solución de Problemas del Soporte de Recursos](#page-45-1)  [Compartidos de Red" en la página 38.](#page-45-1)

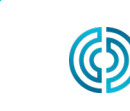

### <span id="page-44-0"></span>**SOLUCIÓN DE PROBLEMAS DE CONFIGURACIÓN DEL DISPOSITIVO**  THE HUB® **VIRTUAL (VA) DE HUB SOFTWARE**

### **SOLUCIÓN DE PROBLEMAS DEL RECURSO COMPARTIDO DE RED**

Utilice lo siguiente para solucionar los problemas del recurso compartido de red y el recurso compartido de red del software The Hub y la configuración de copia de seguridad si los archivos de copia de seguridad de trabajo o de copia de seguridad que no son de trabajo no se encuentran en el recurso compartido de red durante las pruebas en [página](#page-42-1)  [35](#page-42-1) y [página 36](#page-43-1).

### Localizar Archivos Compartidos de Red

**1.** Verifique si los archivos se pueden ubicar en el recurso compartido montado emitiendo el siguiente comando en la terminal:

```
1 ls /mnt/backup/
```
Se debe mostrar una lista de archivos en el nivel superior del recurso compartido de red montado; ver el siguiente ejemplo:

```
2 [rjguser@TheHub:~]$ ls /mnt/backup/
```
- 3 miarchivo foo bar otro archivo nombre de archivo realmente largo
- 4 miarchivo2 moo
- **2.** Si no hay archivos presentes pero se sabe que el recurso compartido contiene archivos, o si aparece un mensaje de error como "No existe tal archivo o directorio", comuníquese con el Soporte de RJG o continúe con los siguientes pasos de solución de problemas. Si el recurso compartido de red no se monta como se esperaba, el soporte de RJG ayudará a configurar el recurso compartido de red.

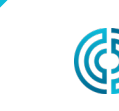

### <span id="page-45-0"></span>**SOLUCIÓN DE PROBLEMAS DE CONFIGURACIÓN DEL DISPOSITIVO**  THE HUB<sup>®</sup> **VIRTUAL (VA) DE HUB SOFTWARE**

#### <span id="page-45-1"></span>Solución de Problemas del Soporte de Recursos Compartidos de Red

Realice los siguientes pasos para determinar por qué el recurso compartido de red no está montado.

a PRECAUCION  *Estos pasos pueden requerir una consulta con el Soporte de RJG para interpretar y prevenir cualquier posible pérdida de datos.* 

#### Prueba del Archivo de Entorno

Hub VA monta el recurso compartido de red en función de los datos configurados en un archivo de entorno. Las entradas deben poder relacionarse con la configuración ingresada en el servicio hub-init.

Vea el archivo env para verificar errores ortográficos o cualquier cosa inesperada emitiendo el siguiente comando de terminal:

#### 1 murciélago /etc/dynamic-mount/env

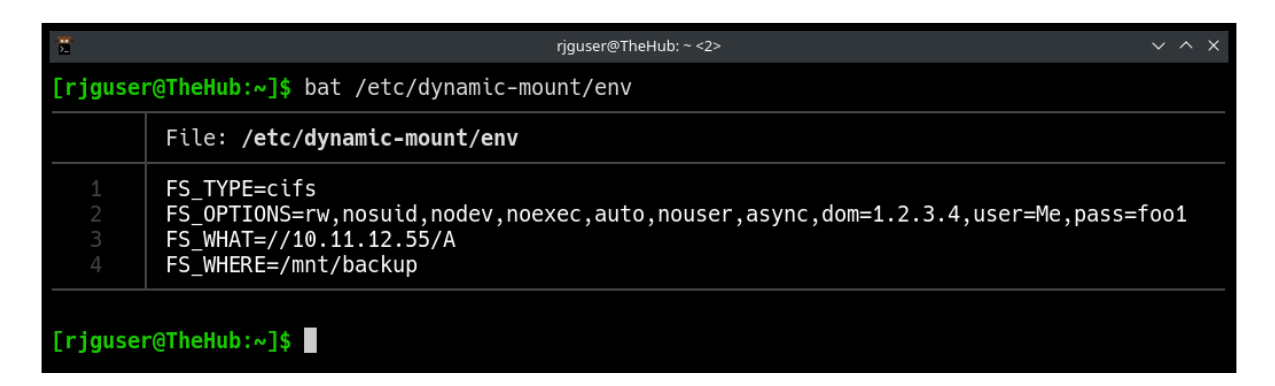

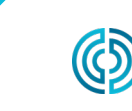

<span id="page-46-0"></span>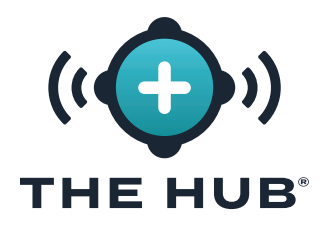

### **SOLUCIÓN DE PROBLEMAS DE CONFIGURACIÓN DEL DISPOSITIVO VIRTUAL (VA) DE HUB SOFTWARE**

#### Servicio

El servicio de montaje dinámico es responsable de montar el recurso compartido de red.

En la terminal, emita el comando:

```
1 s es-activo dinámico-montaje.servicio
```
El estado deseado es 'activo':

```
1 [rjguser@TheHub:~]$ s es-activo dinámico-montaje.servicio
```

```
2 activo
```
Son posibles otros estados posibles; consulte la Tabla de estado de la unidad Systemd a continuación:

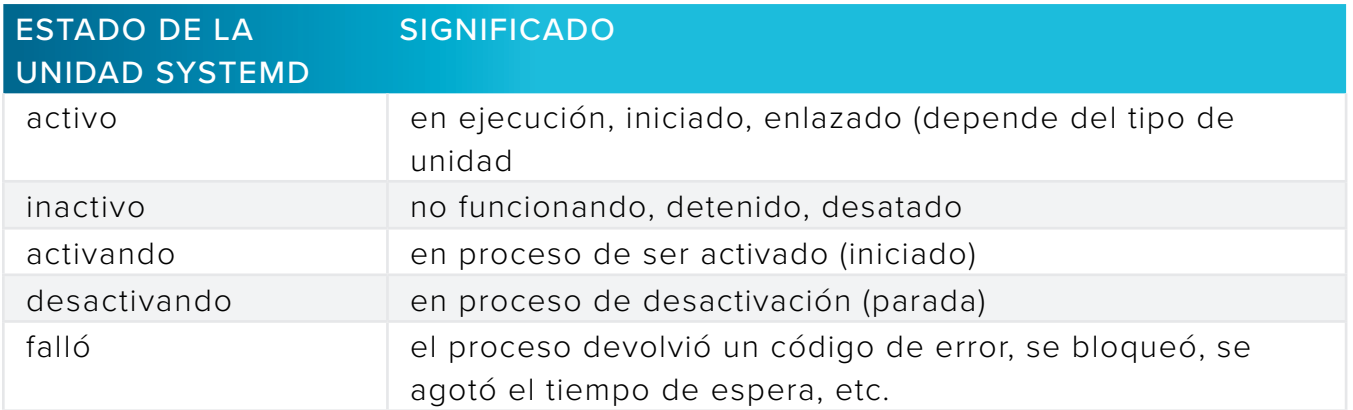

#### Probando la montura

El montaje del sistema de archivos de red (en coordinación con el kernel de Linux) se logra a través de systemd-mount; verifique el montaje por nombre utilizando el esquema de nomenclatura systemd.

En la terminal, emita el comando: s is-active mnt-backup.mount

El estado deseado es 'activo':

```
1 [rjguser@TheHub:~]$ s está activo mnt-backup.mount
2 activo
```
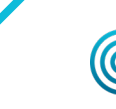

231-947-3111

UU.

<span id="page-47-0"></span>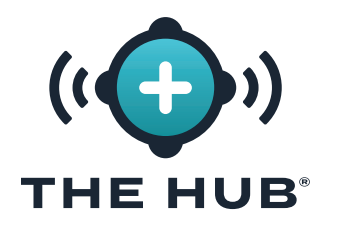

### **SOLUCIÓN DE PROBLEMAS DE CONFIGURACIÓN DEL DISPOSITIVO VIRTUAL (VA) DE HUB SOFTWARE**

### Prueba de conectividad

Verifique la conectividad de red entre el software The Hub y el host compartido de red.

En la terminal, haga ping a la dirección IP de su recurso compartido de red:

1 ping 10.11.12.55

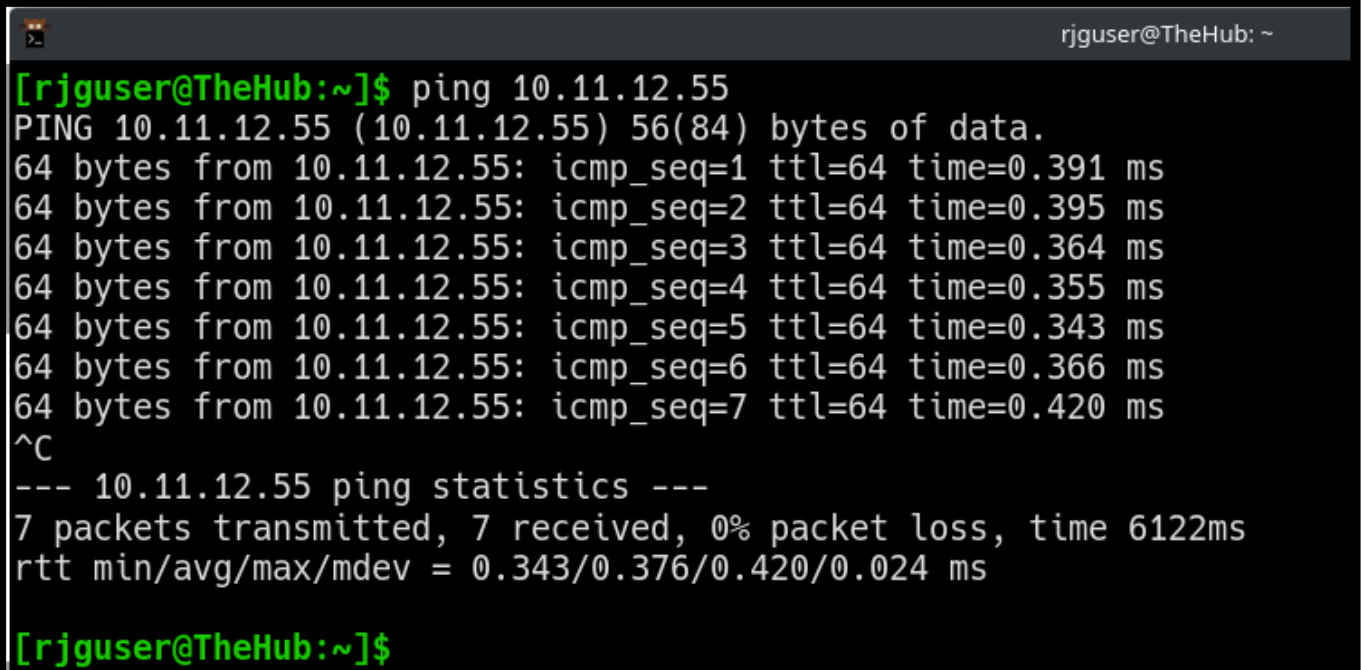

Si se han agotado todas las opciones anteriores y no se pudo verificar que el recurso compartido de red está montado, comuníquese con Soporte de RJG.

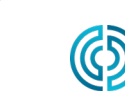

## <span id="page-48-0"></span>**DISPOSITIVO VIRTUAL (VA) DE HUB SOFTWARE RESTAURACIÓN DE DATOS**THE HUB®

### **RESTAURACIÓN DE DATOS**

La forma preferida de restaurar los datos del trabajo es a través del recurso compartido de red.

Si los archivos zip de datos del trabajo se conservan en un recurso compartido de red y sigue los pasos anteriores para crear una nueva instancia de The Hub VA, The Hub comenzará a importar automáticamente las copias de seguridad del trabajo después de reiniciar en el paso 2.c.

### <span id="page-48-1"></span>Restaurar Datos de Trabajo Desde Un Recurso Compartido de Red (Método Preferido)

Las copias de seguridad comenzarán a importarse automáticamente cuando se cumplan las siguientes condiciones:

- **1.** Los archivos de copia de seguridad del trabajo residen en el recurso compartido de red y
- **2.** El recurso compartido de red está configurado en la nueva instancia The Hub VA.

### <span id="page-48-2"></span>Restaurar Datos de Trabajo Mediante Carga (Método Alternativo)

Restaurar el trabajo Los archivos .zip se pueden restaurar copiando los archivos en la ruta principal de la copia de seguridad de datos de The Hub.

- **1.** Copie las copias de seguridad de los datos del trabajo mediante el protocolo de copia segura (SCP). (Por ejemplo, use la implementación 'WinSCP' en Microsoft Windows).
- **2.** Conecte el programa SCP a The Hub (los detalles varían).
- **3.** Cargue los archivos zip de datos del trabajo en The Hub: mueva los archivos a /opt/rjg/ datafiles

Las copias de seguridad comenzarán a importarse automáticamente después de un breve período de tiempo.

Puede ser necesario reiniciar el servicio The Hub para activar la importación. Esto se puede lograr con el siguiente comando:

systemctl reiniciar esm-embarcadero

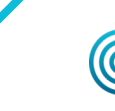

UU.

<span id="page-49-0"></span>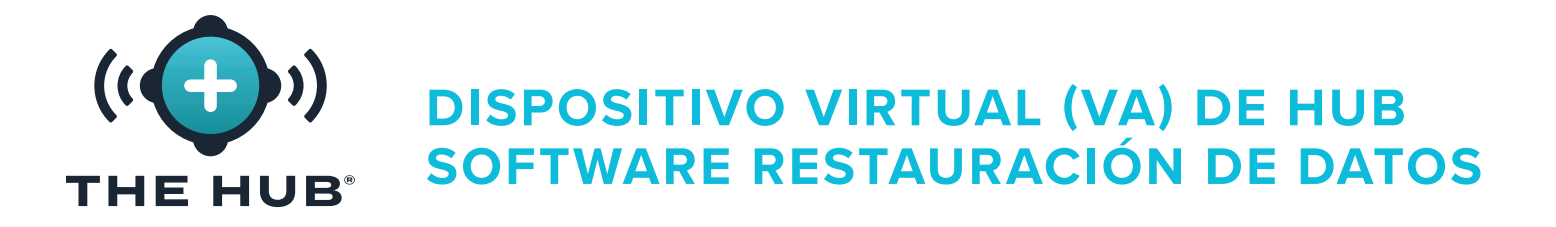

#### Restaurar Datos que No Son de Trabajo

Usa la terminal y pg\_restore para recuperar los datos que no son de trabajo (Usuarios, Roles, confirmaciones de EULA).

- **1.** Mueve el hub-non-job-backup\_date.zip archivo al software The Hub. Utilice uno de los dos métodos descritos en ["Restaurar Datos de Trabajo Desde Un Recurso Compartido](#page-48-1)  [de Red \(Método Preferido\)" en la página 41](#page-48-1) o ["Restaurar Datos de Trabajo Mediante](#page-48-2)  [Carga \(Método Alternativo\)" en la página 41.](#page-48-2)
- **2.** Detenga los servicios de la aplicación de software The Hub:

```
1 S-parada Embarcadero-esm Colector-esm
```
**3.** Cree una carpeta para trabajar en:

```
1 [rjguser@TheHub:~]$ mkdir /tmp/restore
2
3 [rjguser@TheHub:~]$ cd /tmp/restore
4
5 [rjguser@TheHub:/tmp/restore]$
```
**4.** Desembale el hub-non-job-backup\_date.zip archivo:

*(esto es solo un ejemplo; haga referencia a la ruta completa a su archivo de copia de seguridad del hub-non-job real)*

1 [rjguser@TheHub:/tmp/restore]\$ abrir la cremallera /mnt/backup/hub-non-jobbackup\_2023-04-20\_\_19-41-57\_-0400.zip

**5.** Importe los datos que no son del trabajo:

1 pg\_restore -Upostgres -d postgres /tmp/restore

**∕ PRECAUCION** Tenga en cuenta que aparecerá un mensaje de error; esto debe ser ignorado. El error se muestra a *continuación como referencia.*

1 pg\_restore: error: COPY falló para la tabla " documents\_role " : ERROR: el valor de la clave duplicada viola la restricción única " documents\_role\_ pkey "

**6.** Reinicie los servicios del concentrador:

1 s inicio esm-colector embarcadero-esm

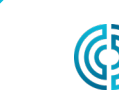

<span id="page-50-0"></span>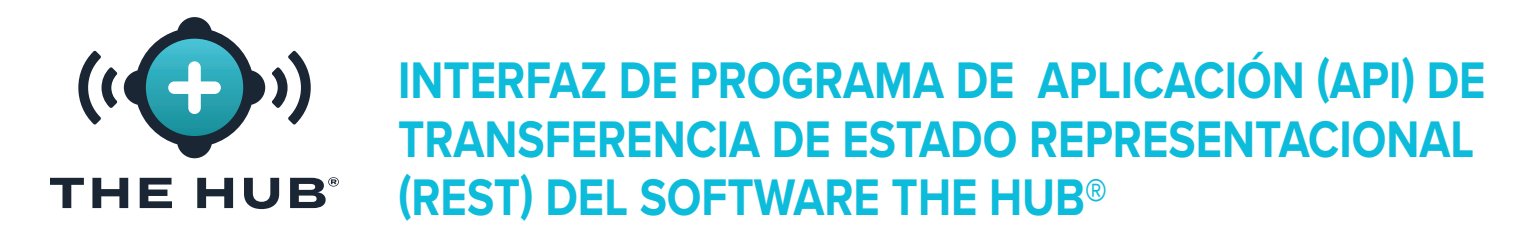

Se puede acceder a la API REST de The Hub™ a través del mismo dominio que la interfaz web. Por ejemplo, si se puede acceder a The Hub y API desde una ubicación de red.

L NOTA *Esta información es actual y aplicable con fecha 12/08/2021; RJG no garantiza que esta información se aplique o pueda aplicarse a una o más futuras versiones de este producto.*

### **SOLICITAR PUNTO FINAL PARA LOS TRABAJOS**

Use este punto final para obtener los detalles adicionales de un trabajo específico.

#### **PROPIEDADES DE RESPUESTA**

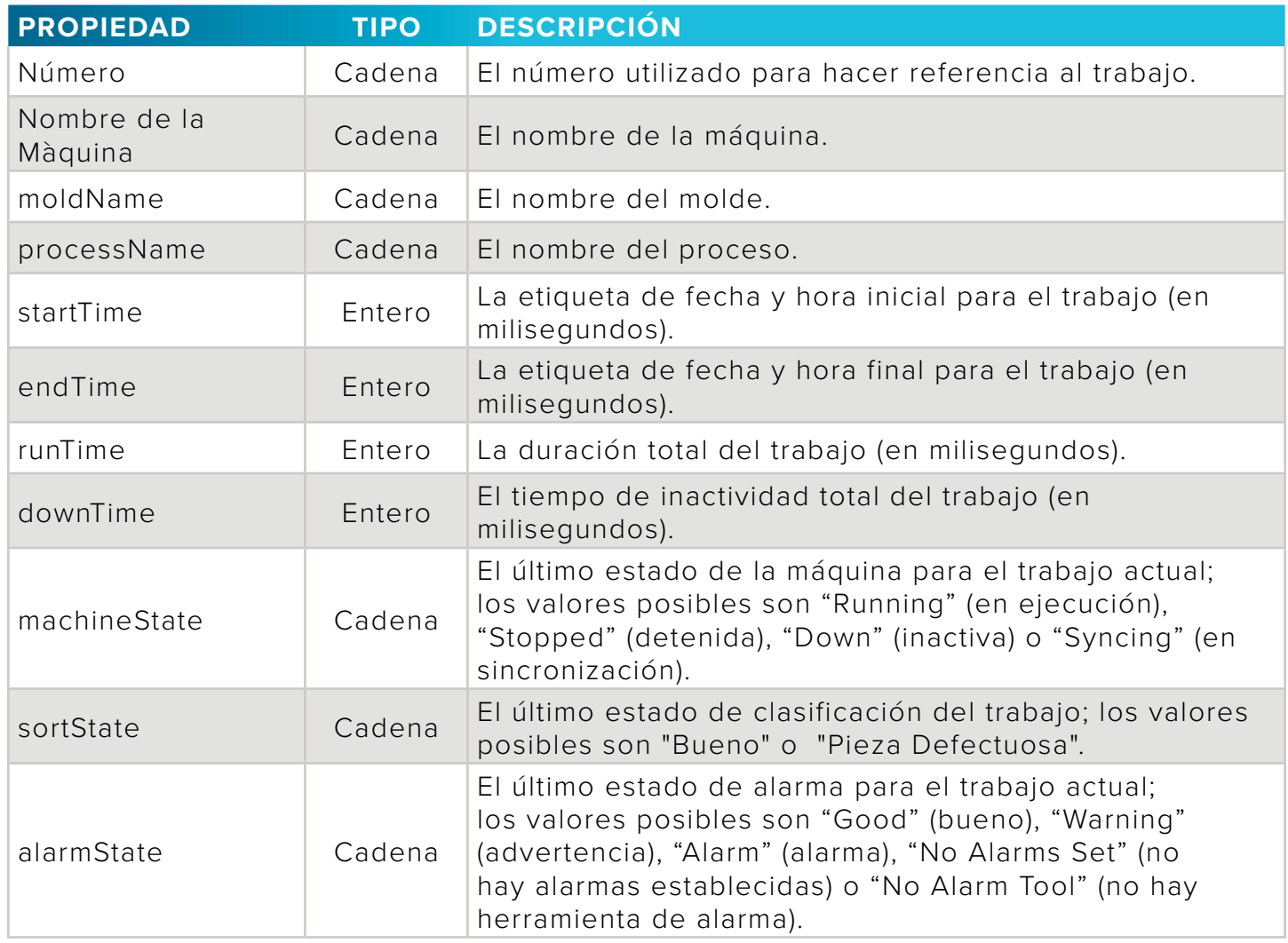

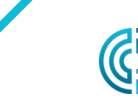

UU.

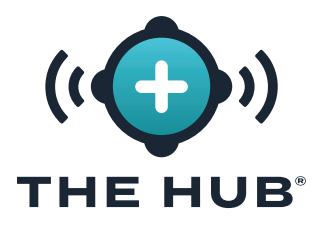

### **INTERFAZ DE PROGRAMA DE APLICACIÓN (API) DE TRANSFERENCIA DE ESTADO REPRESENTACIONAL (REST) DEL SOFTWARE THE HUB®**

### **PROPIEDADES DE RESPUESTA (***continuación***)**

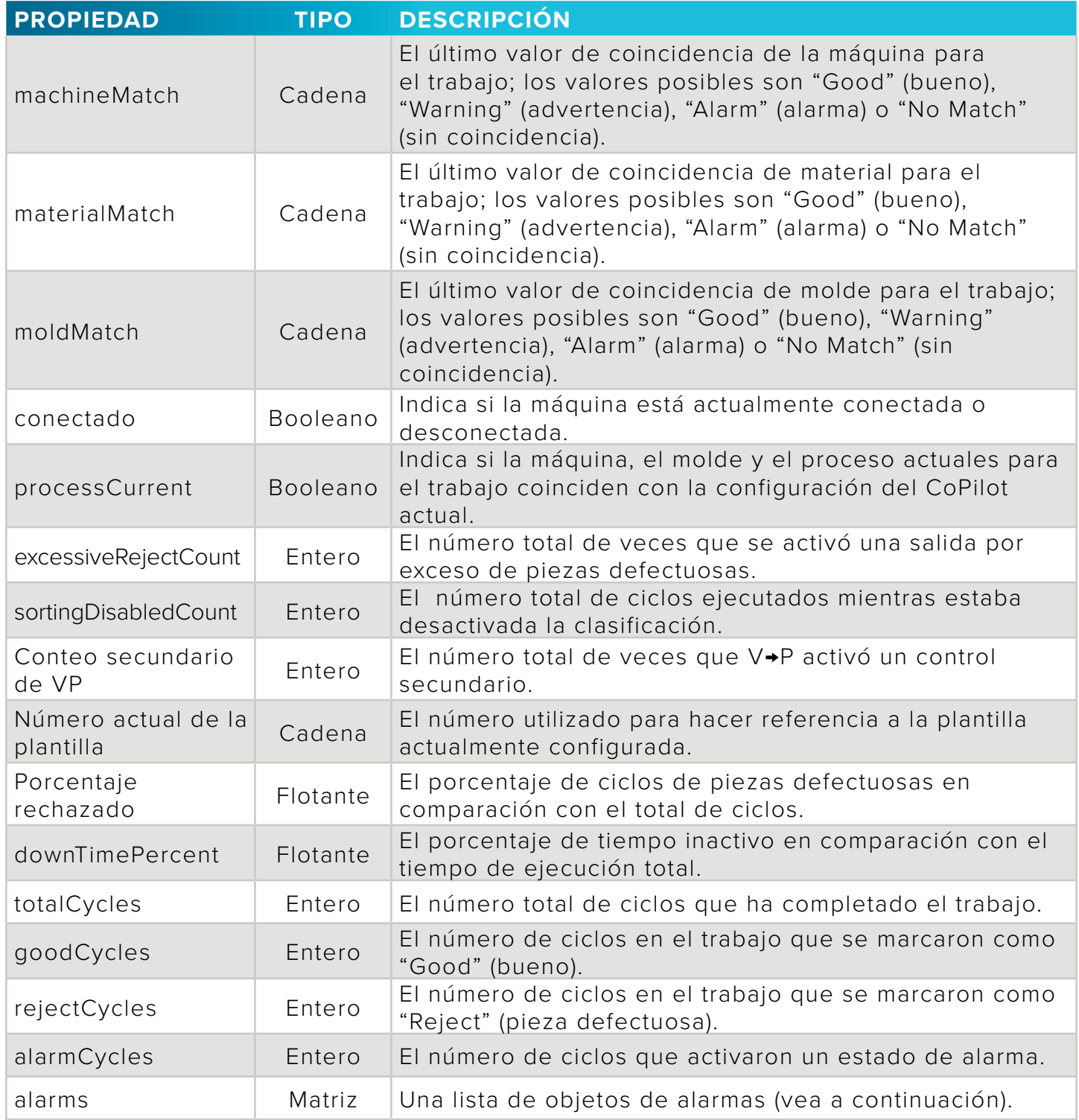

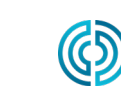

3111 Park Drive Traverse City, MI EE. UU.

<span id="page-52-0"></span>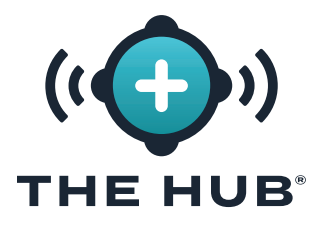

### **INTERFAZ DE PROGRAMA DE APLICACIÓN (API) DE TRANSFERENCIA DE ESTADO REPRESENTACIONAL (REST) DEL SOFTWARE THE HUB®**

### **OBJETOS DE ALARMAS**

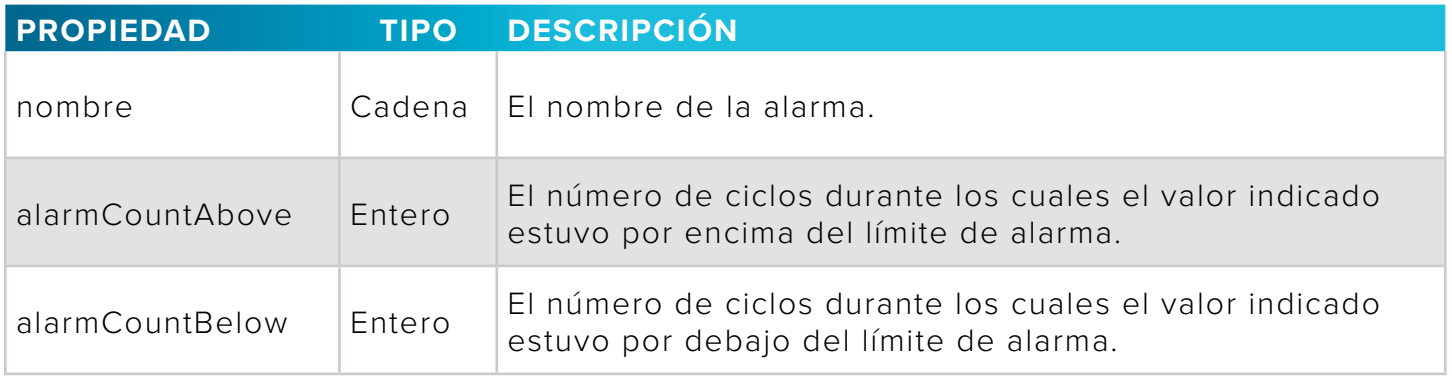

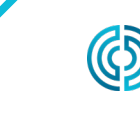

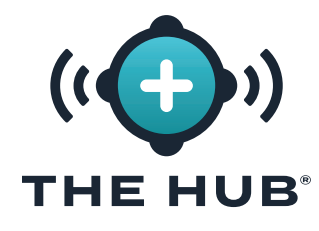

**INTERFAZ DE PROGRAMA DE APLICACIÓN (API) DE TRANSFERENCIA DE ESTADO REPRESENTACIONAL (REST) DEL SOFTWARE THE HUB®**

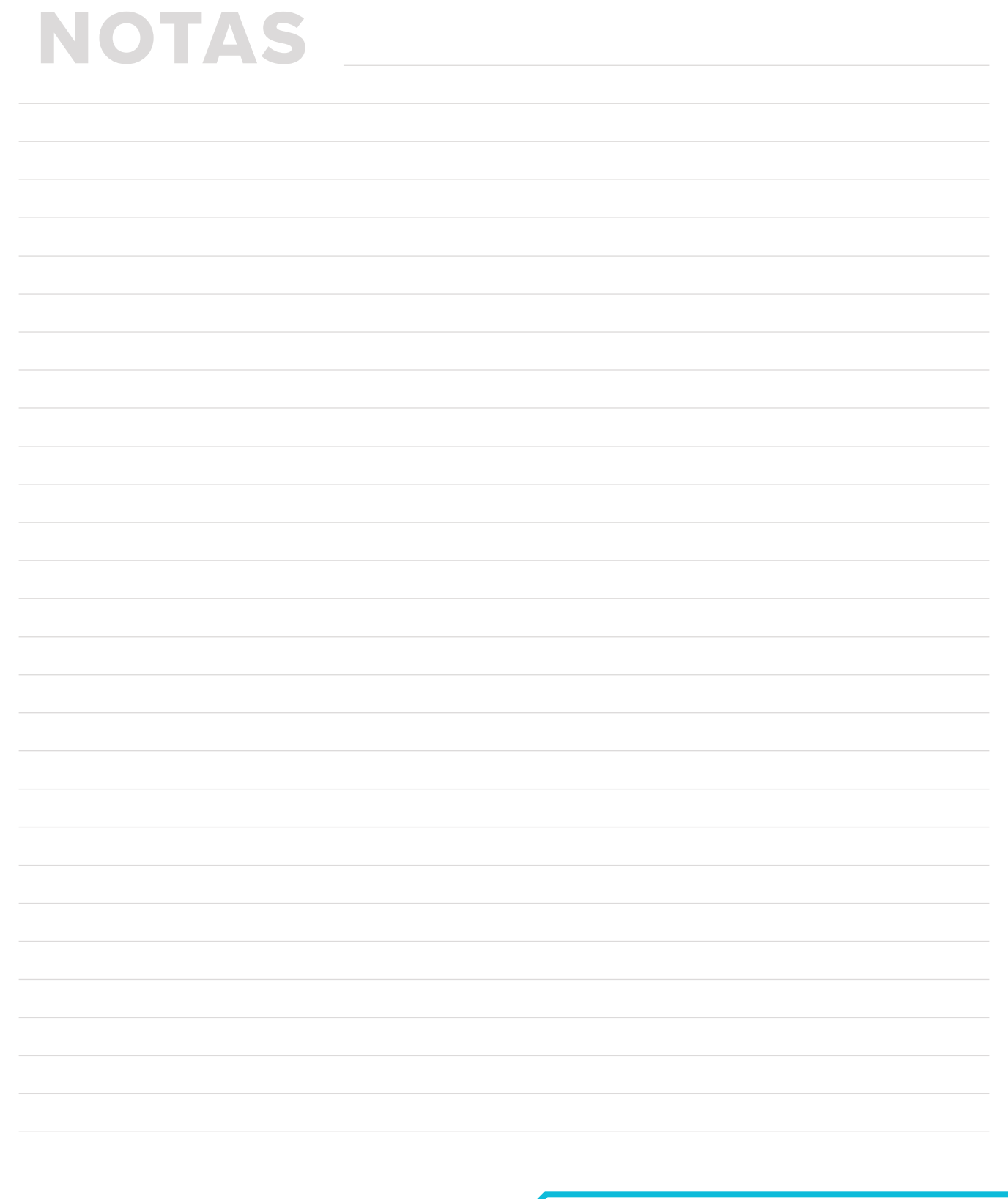

ඟි

3111 Park Drive Traverse City, MI EE. UU.

www.rjginc.com 231.947.3111

#### **UBICACIONES / OFICINAS**

**EE. UU. RJG EE. UU. (OFICINAS GENERALES)** 3111 Park Drive Traverse City, MI 49686 Tel. +01 231 947‑3111 Tel. +01 231 947‑6403 sales@rjginc.com www.rjginc.com

**MÉXICO RJG MÉXICO** Chihuahua, México Tel. +52 614 4242281 sales@es.rjginc.com es.rjginc.com

- **FRANCIA RJG FRANCIA** Arnithod, Francia Tel. +33 384 442 992 sales@fr.rjginc.com fr.rjginc.com
- **ALEMANIA RJG ALEMANIA** Karlstein, Alemania Tel. +49 (0) 6188 44696 11 sales@de.rjginc.com de.rjginc.com

**IRLANDA/ REINO UNIDO RJG TECHNOLOGIES, LTD.** Peterborough, England Tel. +44(0)1733-232211 info@rjginc.co.uk www.rjginc.co.uk

**ITALIA NEXT INNOVATION SRLMILÁN, ITALIATEL. +39 335 178 4035SALES@IT.RJGINC.COMIT. RJGINC.COM**

**SINGAPUR RJG (S.E.A.) PTE LTD**  Singapur, República de Singapur Tel. +65 6846 1518 sales@swg.rjginc.com en.rjginc.com

**CHINA RJG CHINA** Chengdú, China Tel. +86 28 6201 6816 sales@cn.rjginc.com zh.rjginc.com

**COREA CAEPRO** Seúl, Corea Tel. +82 02‑2113‑1870 sales@ko.rjginc.com www.caepro.co.kr